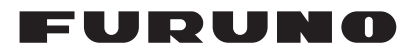

## **Installation Manual MULTI FUNCTION DISPLAY** Model TZT22X/TZT24X

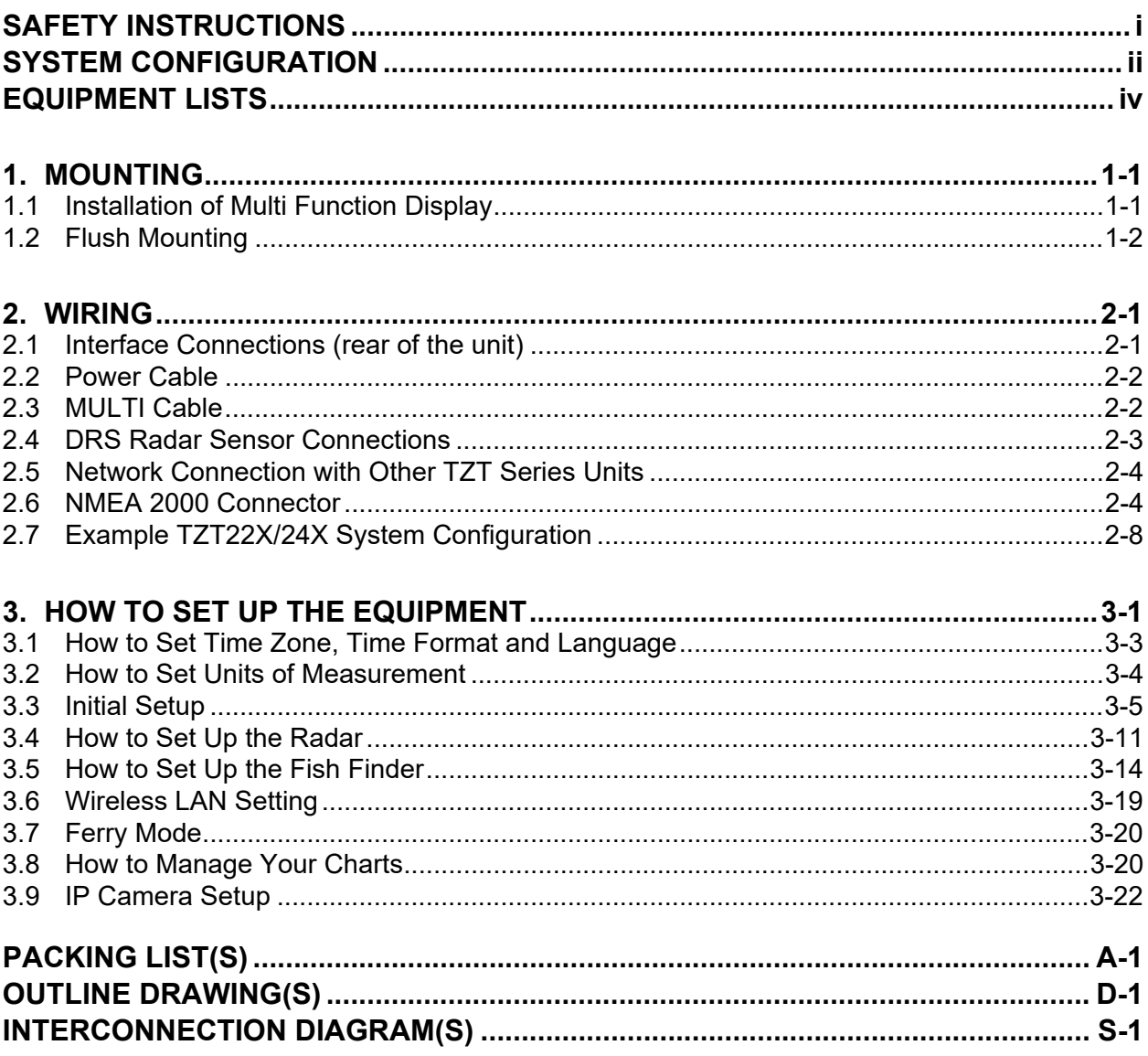

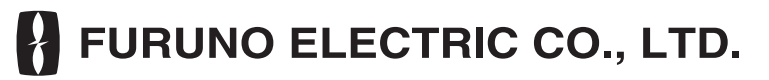

www.furuno.com

All brand and product names are trademarks, registered trademarks or service marks of their respective holders.

### **FURUNO ELECTRIC CO., LTD.**

9-52 Ashihara-cho, Nishinomiya, 662-8580, JAPAN ・FURUNO Authorized Distributor/Dealer

A : AUG . 2023 All rights reserved. Printed in Japan

Pub. No. IME-45240-B

(TEHI ) TZT24X/TZT22X

B : JAN . 24, 2024

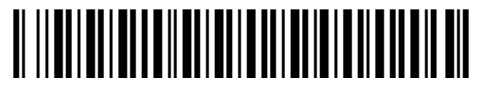

0 0 0 2 0 0 1 4 3 1 1

# <span id="page-2-0"></span>**SAFETY INSTRUCTIONS**

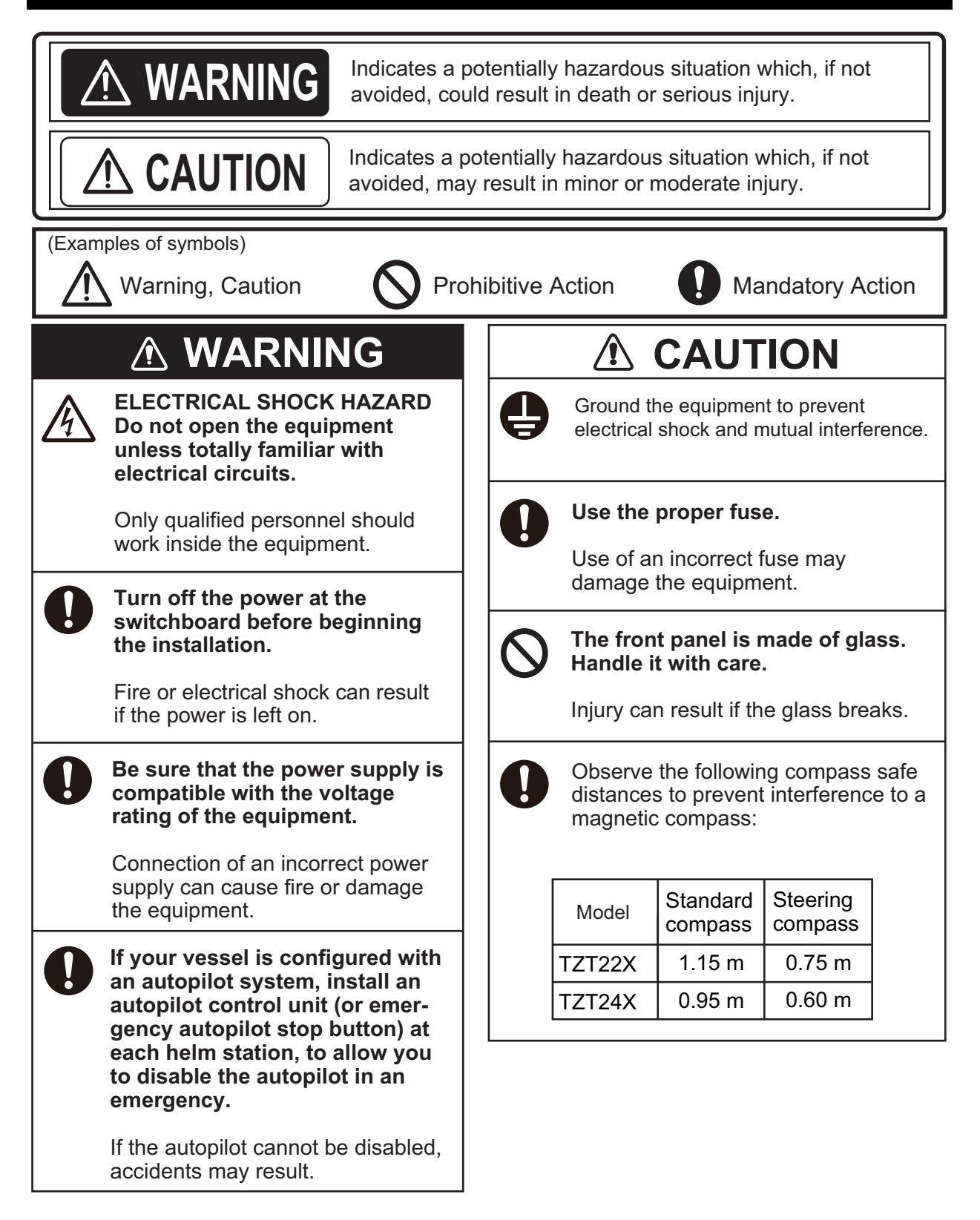

## <span id="page-3-0"></span>**SYSTEM CONFIGURATION**

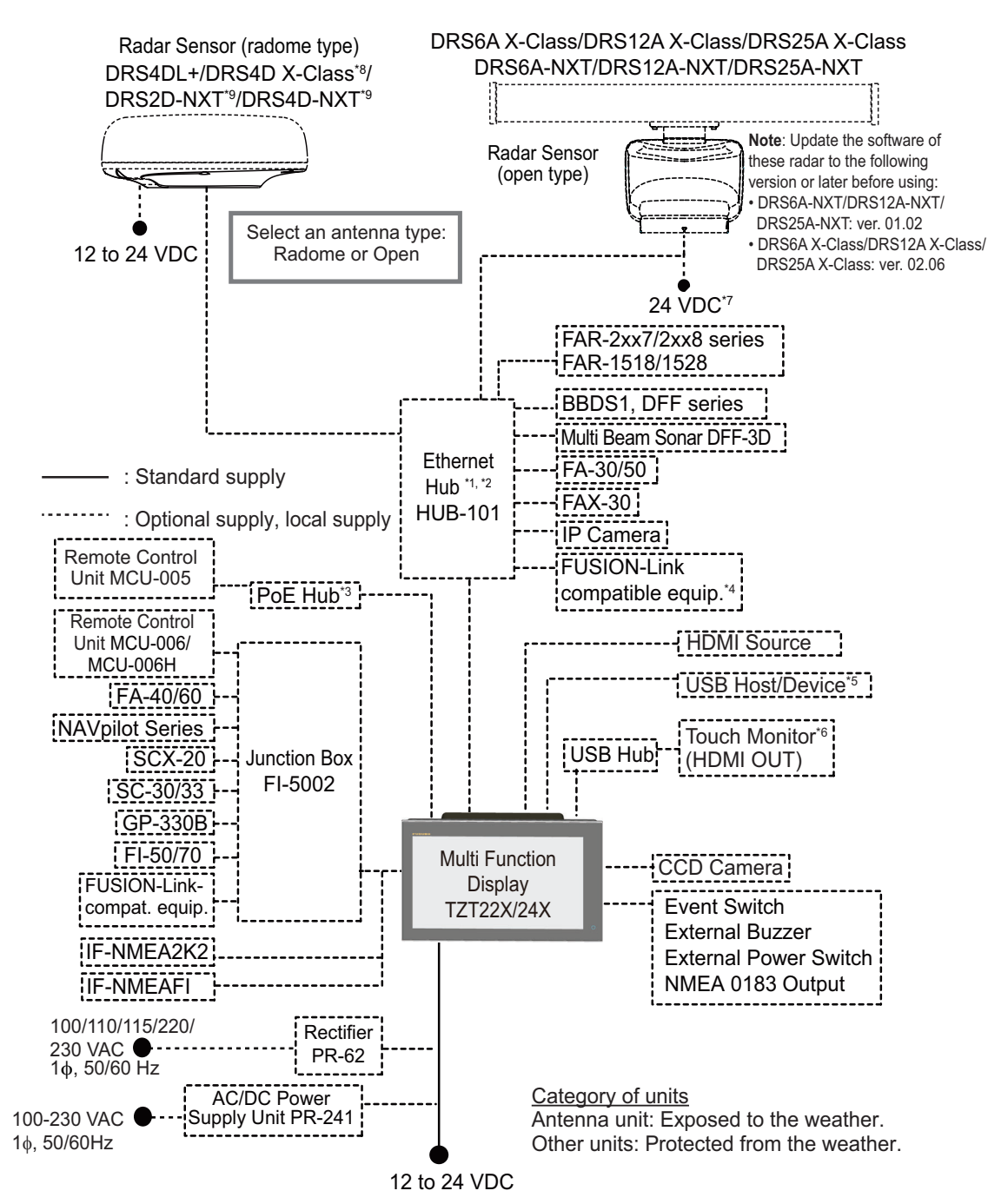

\*1 : A maximum of 3 units of HUB-101 can be connected.

- \*2 : With the Ethernet HUB, up to six NavNet TZtouch series units can be connected (up to four units when the TZT2BB is included). NavNet TZtouch (TZT9/14/BB) and TZTL12F/15F of NavNet TZtouch2 cannot be connected. For connection combinations, see page xxi.)
- \*3 : Use a commercially available PoE hub. The NETGEAR GS108PE has tested as compatible. The basic functions of the hub were verified, however the compatibility of all functions were not checked. FURUNO cannot guarantee proper operation.
- \*4 : Available when FUSION-Link compatible equipment is connected via Ethernet.
- \*5 : When connected to a USB host device using USB OTG (USB), this unit operates as a touch operation output device.
- \*6 : The output image of HDMI OUT is fixed at 1920×1080. For a touch monitor, the resolution must be 1920×1080 (16:9 aspect ratio) and have HPD (Hot Plug Detection). .
- \*7 : Only DRS6A-NXT supports 12 to 24 V.DC
- \*8 : DRS4D X-Class can only be used in Japan.
- \*9 : DRS2D-NXT and DRS4D-NXT cannot be used in Japan.

#### **TZT series network connections**

The TZT series can be connected on the same network in the following combinations.

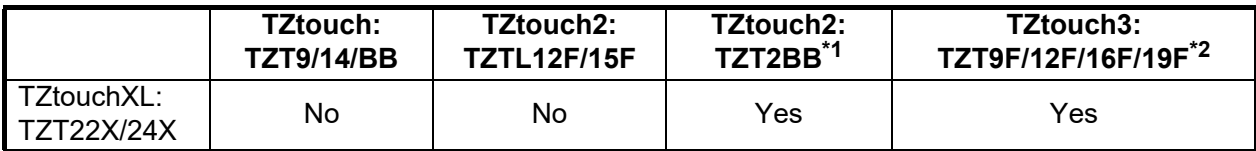

\*1: Version 9.70 or later

\*2: Version 3.70 or later

## <span id="page-5-0"></span>**EQUIPMENT LISTS**

#### **Standard supply**

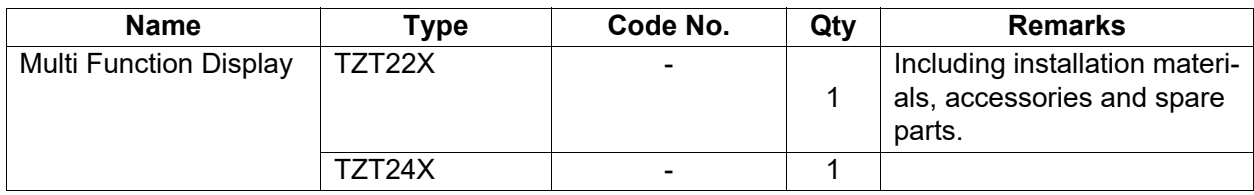

#### **Optional supply**

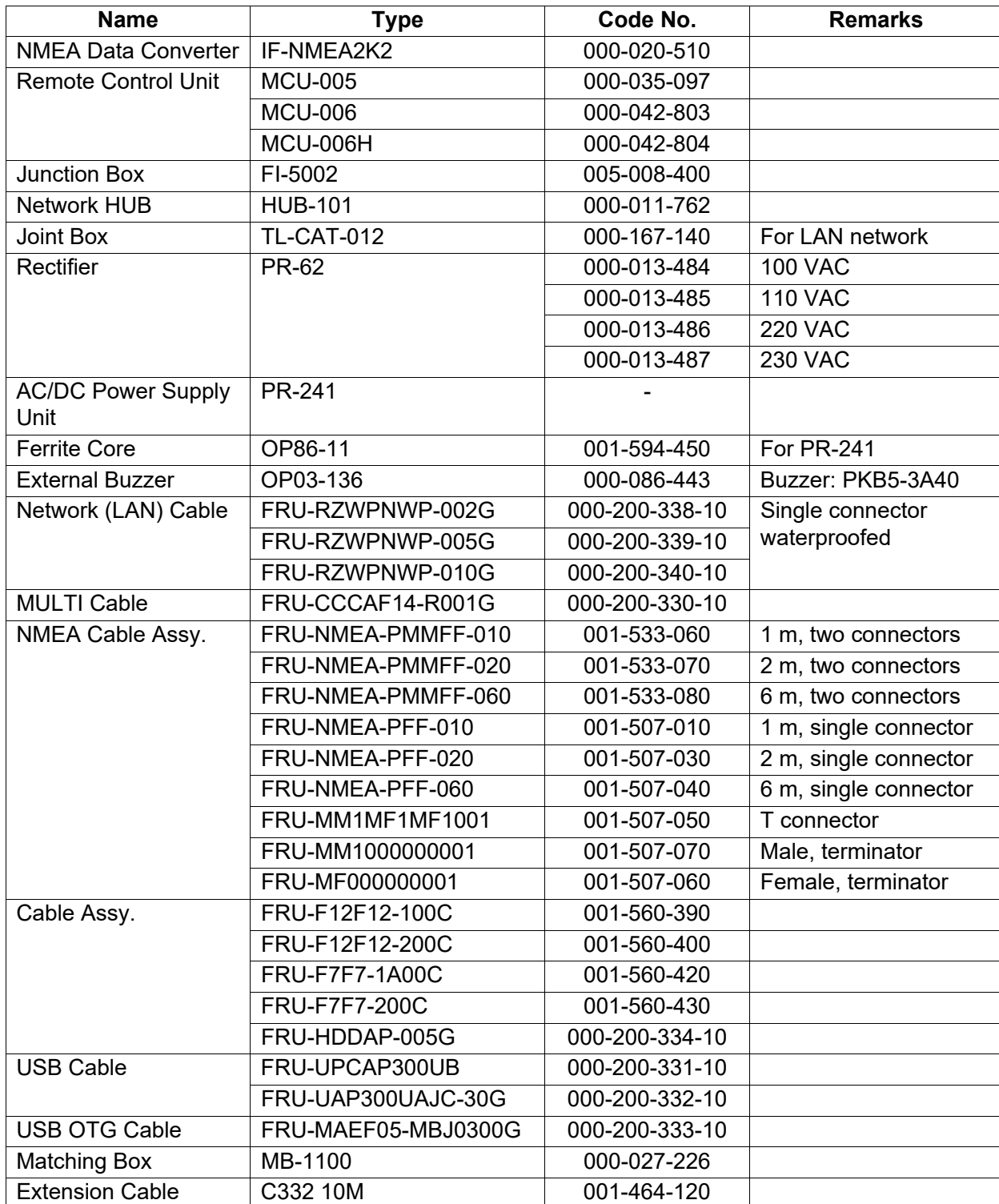

<span id="page-6-0"></span>**1. MOUNTING**

## **1.1 Installation of Multi Function Display**

<span id="page-6-1"></span>The TZT22X/24X is designed to be mounted in a console or panel.

The installer of this equipment must read and follow the descriptions in this manual. Wrong installation or improper maintenance can void the warranty.

#### **1.1.1 Mounting considerations**

When selecting a mounting location for TZT22X/24X, keep the following in mind:

- The temperature at the mounting location shall be between -15°C and +55°C.
- The humidity at the mounting location shall be 93% or less at 40°C.
- Locate the unit away from exhaust pipes and ventilators.
- The mounting location should be well ventilated.
- Mount the unit where shock and vibration are minimal (compliant with IEC 60945 Ed.4).
- Keep the unit away from electromagnetic field generating equipment such as motors and generators.
- For maintenance and checking purposes, leave sufficient space around the unit and leave slack in cables. Minimum recommended maintenance space is shown in the outline drawing for the display units.
- A magnetic compass will be affected if the equipment is placed too close to it. Observe the compass safe distances shown in ["SAFETY INSTRUCTIONS"](#page-2-0) to prevent disturbance to the magnetic compass.
- In the below cases, use the supplied mounting plates to reinforce the mounting location.
	- When removing and installing this unit repeatedly.
	- When replacing from another NavNet TZT unit to this unit.

## **1.2 Flush Mounting**

<span id="page-7-0"></span>Referring to the figure below, select a flat mounting location. Read the installation instructions before starting. Pay particular attention to the notes; failure to follow these instructions may cause damage to the unit.

**Note:** Ensure the mounting location is flat, with no indents or protrusions, to allow a secure fit.

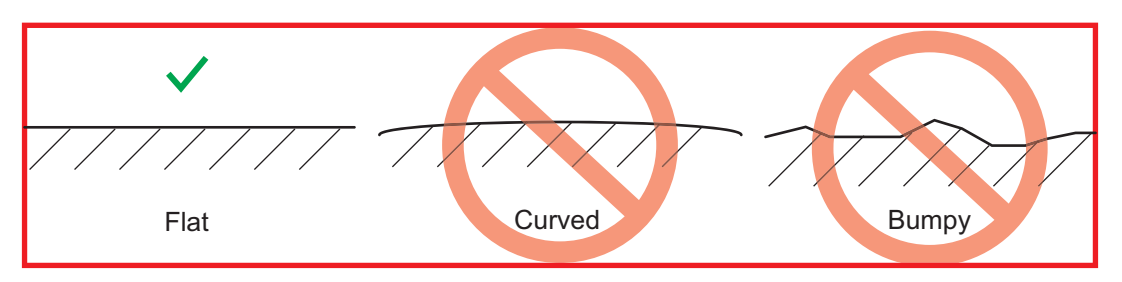

- 1. Prepare a cutout in the mounting location using the template supplied at the back of this manual.
- 2. Drill holes at each screw location (with mounting plate: total 20; without mounting plate: 12), using the supplied template.
- 3. For installations with no mounting plate, go to [step 4.](#page-7-1) For installations with a mounting plate, fit the mounting plate to the inner side of the cutout, then secure the plate in place with two  $M3\times25$  screws (included as installation materials) per plate (total 8 places, indicated in the following figure).

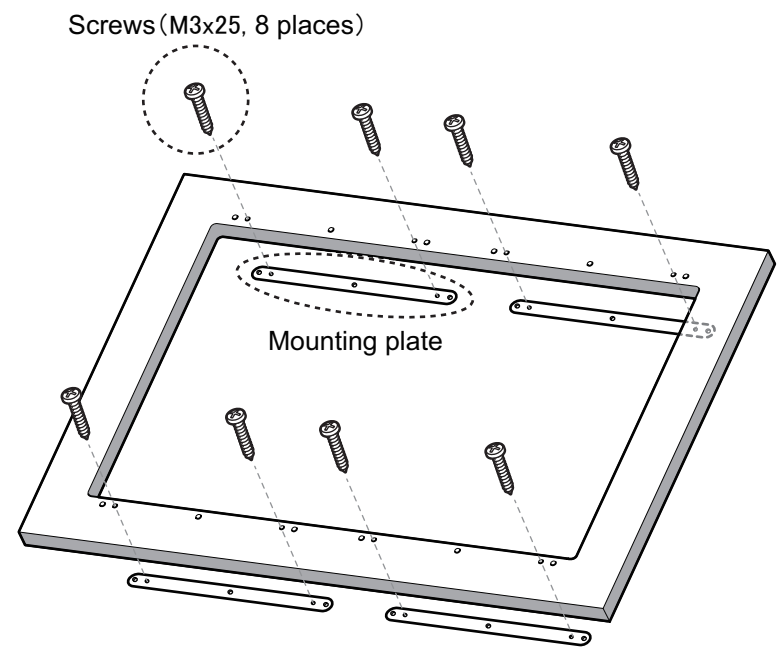

<span id="page-7-1"></span>4. Connect all cables at the back of the TZT22X/24X (see [section 2.1](#page-10-1) for details).

5. Set the TZT22X/24X to the cutout made at step 1. For installations using the mounting plate, the screws fitted at step 4 should align with the gaps in the unit.

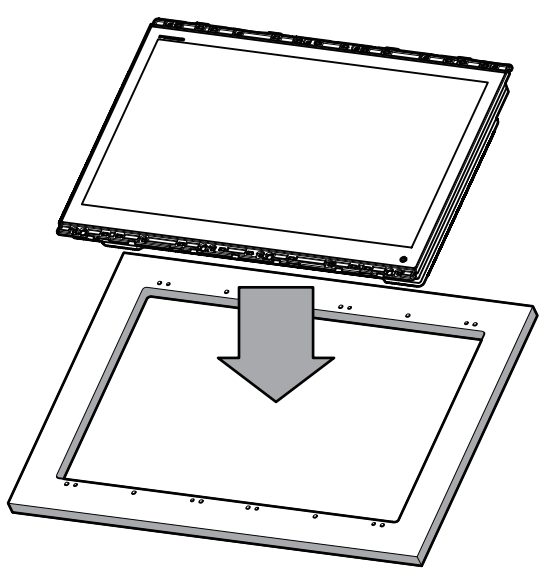

**Note 1:** Cables not shown in figure for simplification. **Note 2:** Take care not to pinch the cables when fitting the unit.

6. Fasten 12 screws at the locations indicated in following figure to secure the unit. With mounting plate: Use M4×30 screws. No mounting plate: Use  $4\times20$  self-tapping screws.

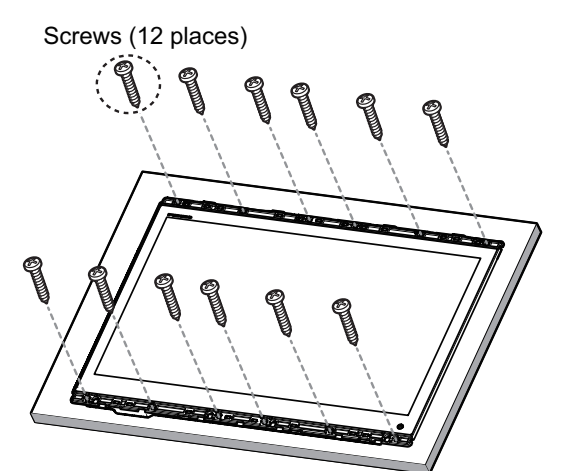

7. Fit the cosmetic plates (included as installation materials) to the top and bottom of the unit front.

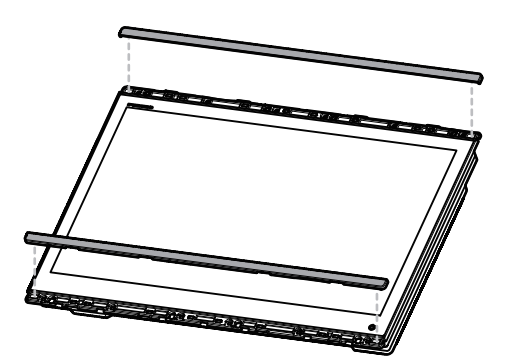

#### **How to remove the cosmetic plates**

Remove the top and bottom cosmetic plates from the front of the unit.

Use a flat-head screwdriver. Starting at one end of the cosmetic plate, insert the blade of the screwdriver into each of the release points (indicated with gray arrows in the figure below), then gently twist the screwdriver until a "pop" sound is heard.

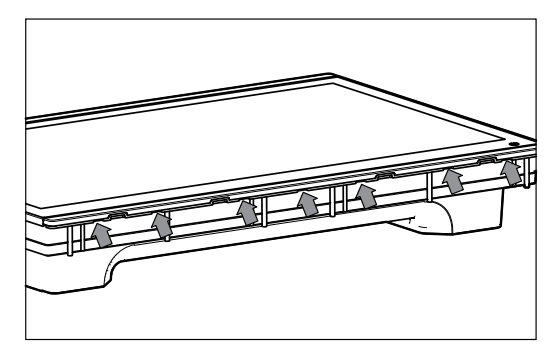

**Note 1:** To prevent damage to the cosmetic plate, release the plate from one end, then work towards the opposite end. Releasing the plate in any other manner may damage the plate and your TZT22X/24X.

**Note 2:** Do not use excessive force when removing the cosmetic plate. Use of excessive force can damage the cosmetic plate and the unit itself.

## <span id="page-10-0"></span>**2. WIRING**

## <span id="page-10-1"></span>**2.1 Interface Connections (rear of the unit)**

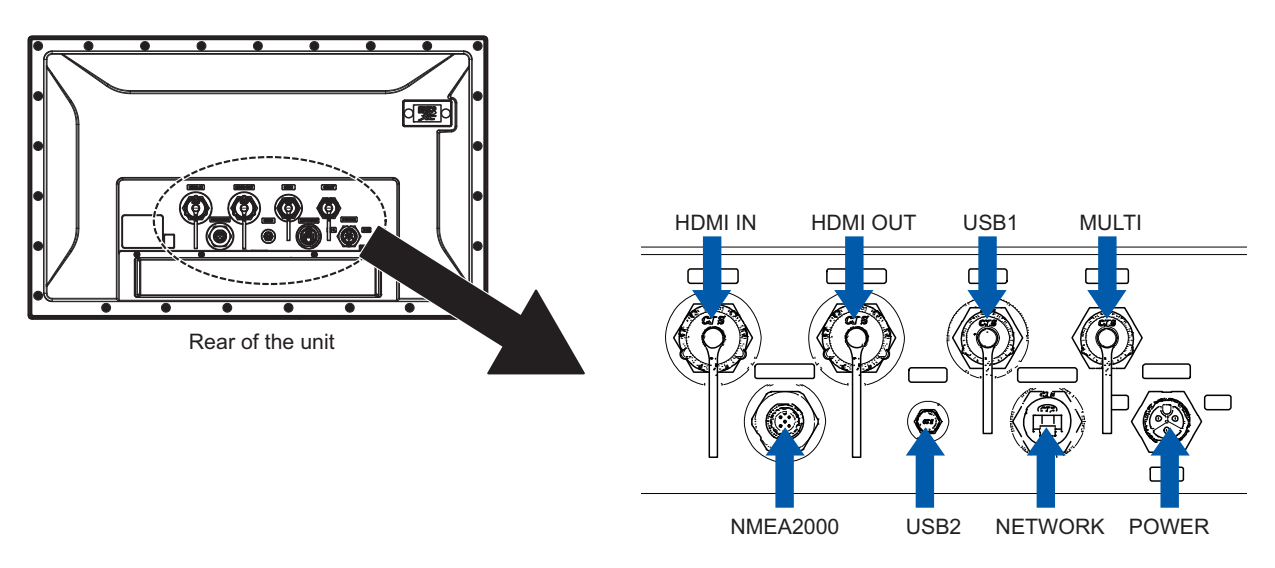

#### **Analog video input**

The TZT22X/24X can use regular analog video inputs (PAL or NTSC) that connect to the TZT22X/24X directly via the Video In connector on the MULTI cable (connected to the MULTI port). Analog video can be viewed only on the equipment where the source is connected.

Additionally, a single FLIR camera may be connected to the TZT22X/24X. Connect the Video Out cable from the camera to the Video In cable on the TZT22X/24X.

**Note:** Some camera models may require an adapter for connection.

Cameras may be set up using the appropriate menu item on the [Camera] menu, accessed from the [Settings] menu. For details on camera setup, see the operator's manual (OME-45240-x)

#### **Network**

You can connect to an external network device using a LAN cable. Use HUB-101 (option) when connecting multiple devices. The MCU-005 can also be connected via a PoE hub.

#### **Video out (external HDMI monitor)**

A HDMI monitor can be connected to the TZT22X/24X to repeat the screen at a remote location. The TZT22X/24X is compatible with wide-screen HDMI monitors which meet the following minimum requirements:

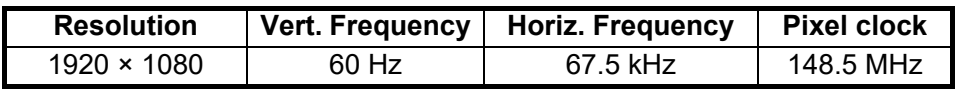

#### **Video in (HDMI source devices)**

Video data from HDMI source devices can be watched on TZT22X/24X by connecting the device.

#### **NMEA2000 (CAN bus) port**

TZT22X/24X can be connected to multiple compatible NavNet TZT units using a micro type NMEA 2000 connector. In that case, connect them all to the same network backbone cable (Refer to [section 2.6](#page-13-2) for details).

#### **MULTI port**

You can connect to external devices such as buzzers and event switches. Refer to [section 2.3](#page-11-2) for details.

#### **USB port**

<span id="page-11-0"></span>The TZT22X/24X has one USB Ver. 2.0 port and one USB Ver. 3.0 port which can be used to connect a remote control unit and/or to control a touch monitor.

### **2.2 Power Cable**

Connect the power cable (FRU-PM03M-KCP01-RD, 2 m, supplied) to the connector. When connecting the power supply, connect the positive and negative terminals correctly.

<span id="page-11-1"></span>**Note:** Turn off the power at the switchboard before beginning the connection.

### <span id="page-11-2"></span>**2.3 MULTI Cable**

Use the MULTI cable for the NMEA 0183 equipment, external buzzer to supply power to the NMEA 2000. The connector has 14 wires and a connector (SMP-11V). Use the table below for reference and connector (SMD-11V, local supply) when connecting the MULTI cable

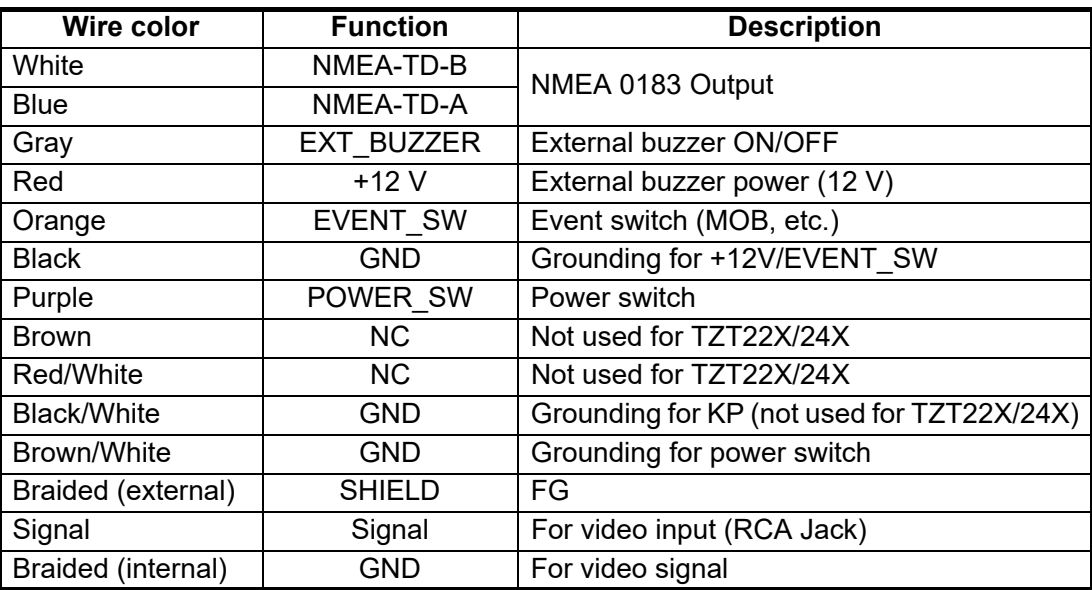

#### <span id="page-12-1"></span>**2.3.1 How to set up NMEA 0183 data output**

**Note:** To set up data input from NMEA 0183 equipment, see ["NMEA 0183 equipment](#page-13-3)  [data input" on page 2-4](#page-13-3).

- 1. Tap the [FURUNO] icon ( $\left( \cdot \right)$  =  $\frac{1}{2}$  ) to show the home screen and display mode settings.
- 2. Tap [Settings], then drag the menu to show [Initial Setup]. Tap [Initial Setup].
- 3. Tap [Data Sensors], then tap [NMEA0183 Output].
- 4. Tap [Baud Rate] to set the output baud rate. Available options are [4,800], [9,600] and [38,400].
- 5. Tap the appropriate setting then tap the  $\blacksquare$  icon.
- 6. Tap [NMEA-0183 Version] to set the version. Available options are [1.5], [2.0] and [3.0].
- 7. Tap the appropriate setting then tap the  $\blacksquare$  icon.
- 8. Select the sentences to output. Tap a sentence, then tap its flipswitch to set the sentence to [ON].
- <span id="page-12-0"></span>9. Tap the [Close] icon at the top right of the screen to close the menus.

## **2.4 DRS Radar Sensor Connections**

The figures below show connection examples with radar sensors which are compatible with the TZT22X/24X.

For details regarding connection and cables required for connection with the radar sensor, see the radar sensor's installation manual.

**Note:** DRS2D-NXT and DRS4D-NXT cannot be used in Japan. DRS4D X-Class is for Japanese market only.

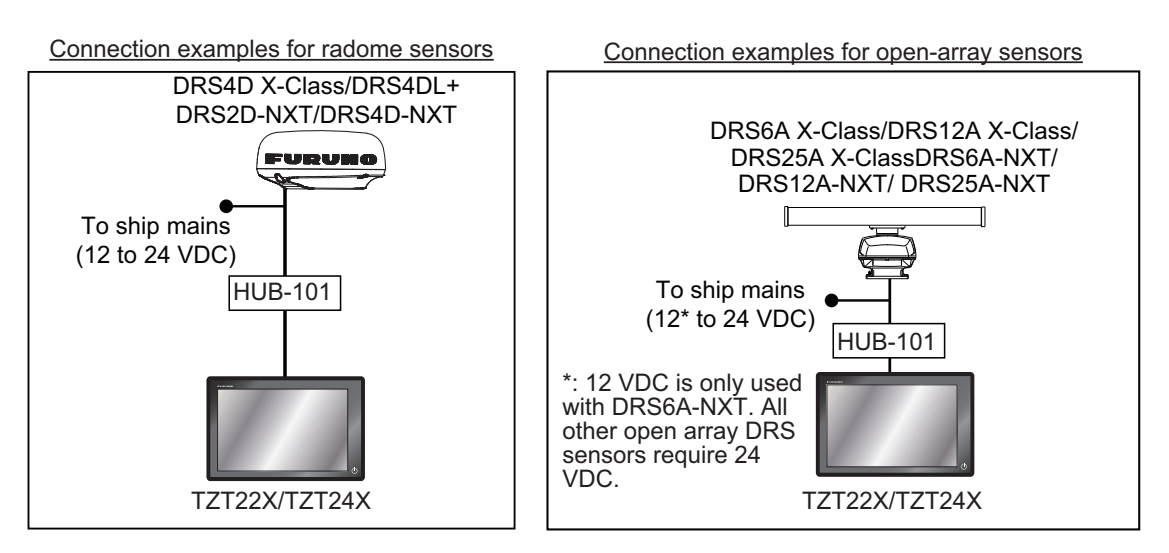

## **2.5 Network Connection with Other TZT Series Units**

<span id="page-13-0"></span>Your TZT22X/24X is equipped with a network connector (RJ45). Like previous NavNet series equipment, the TZT22X/24X is able to share Radar images and other information, across an Ethernet connection. Up to six NavNet TZtouch units may be connected to the same network at one time (see page iii for the details). However, for configurations with one or more TZT2BB included, the maximum number of networked NavNet TZtouch units is four. For example, a configuration with one TZT22X/ 24X and one TZT12F can have two TZT2BB units connected.

## <span id="page-13-2"></span>**2.6 NMEA 2000 Connector**

<span id="page-13-1"></span>The TZT22X/24X has one NMEA 2000 connector (micro type connector). All TZT22X/ 24X must be connected to the same NMEA 2000 backbone.

#### **What is NMEA 2000?**

NMEA 2000 (also knows as CAN bus) is a communication protocol that shares multiple data and signals through a single backbone cable. You can simply connect any NMEA 2000 devices onto the backbone cable to expand your network on-board. With NMEA 2000, IDs are assigned to all the devices in the network, and the status of each sensor in the network can be detected. All the NMEA 2000 devices can be incorporated into the NMEA 2000 network. For detailed information about NMEA 2000 wiring, see "FURUNO CAN bus Network Design Guide" (Type: TIE-00170).

#### **2.6.1 How to connect the NavNet TZtouchXL to NMEA 2000 equipment**

Below is an example of two units, connected to NMEA 2000 sensors via the network.

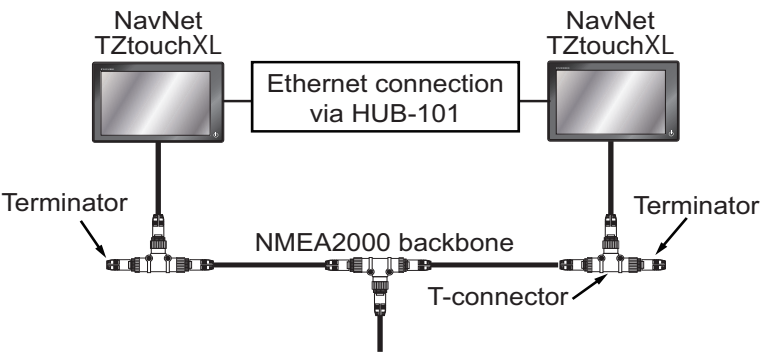

To ship-board power

**Note 1:** The NMEA 2000 network requires a dedicated NMEA 2000 power supply. Turn the NMEA 2000 network power on before turning your connected equipment on.

**Note 2:** Terminators must be installed at both ends of the NMEA 2000 backbone cable. See the ["EQUIPMENT LISTS" on page iv](#page-5-0) for available terminators.

#### <span id="page-13-3"></span>**2.6.2 NMEA 0183 equipment data input**

**Note:** To output NMEA 0183 data, see [paragraph 2.3.1](#page-12-1).

To connect NMEA 0183 equipment to TZT22X/24X, use the NMEA 2000 network via the optional NMEA data converter IF-NMEA2K2 (or IF-NMEA2K1). This NMEA connection can accept a baud rate of 4800 or 38400.

Heading input to TZT22X/24X allows functions such as Radar Overlay and course stabilization (North up, etc.) in the radar operating modes. The NMEA 0183 heading refresh rate needs to be 100 ms in order for any radar function to work properly. NMEA 0183 heading can be accepted on any NMEA 2000 port at a baud rate up to 38400 bps.

**Note 1:** When using the ARPA function, set the heading refresh rate to 100 ms.

**Note 2:** For more information on connecting and wiring IF-NMEA2K2, refer to their respective installation manuals.

#### **2.6.3 NMEA 2000 input/output**

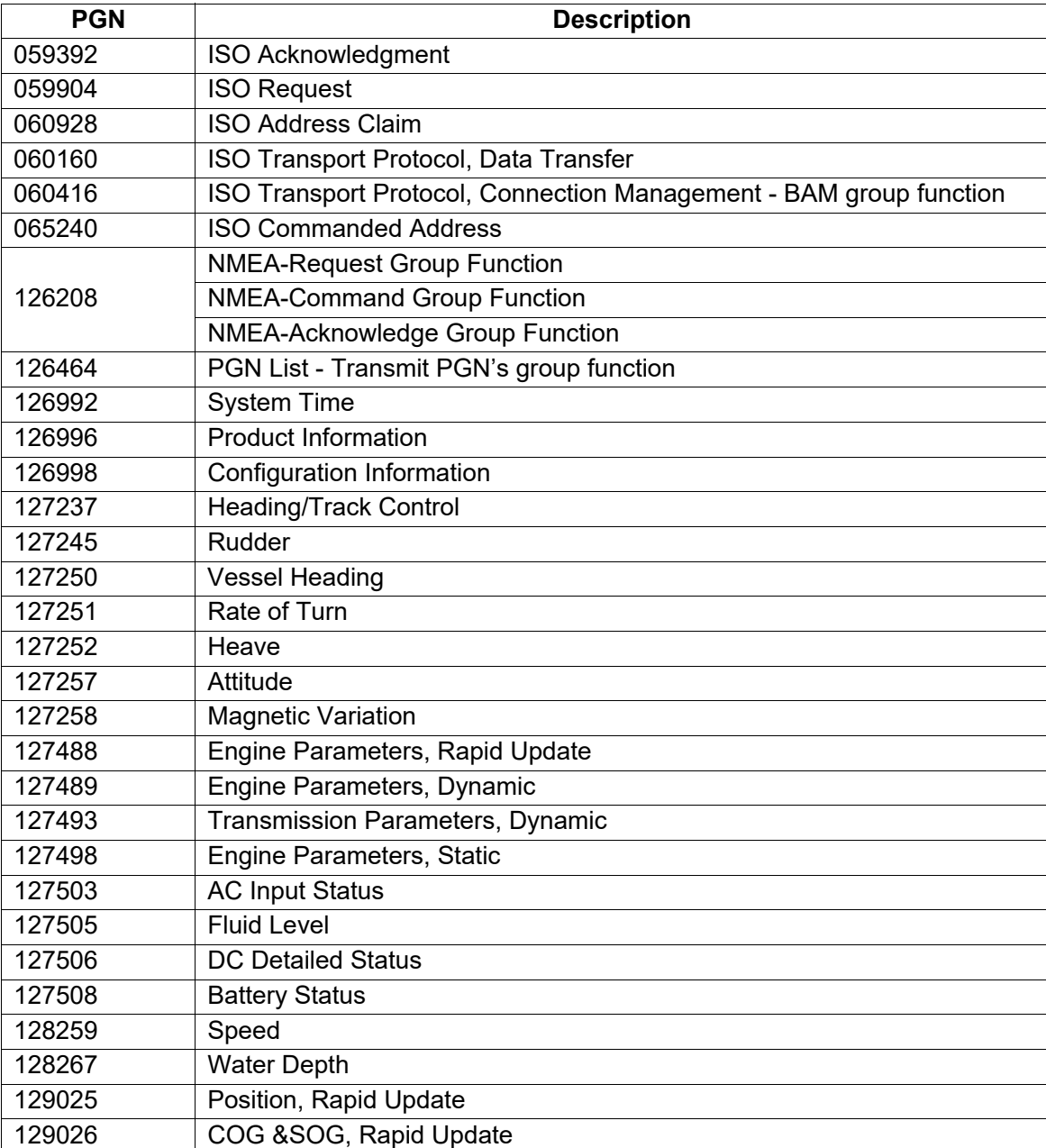

#### **Input PGN**

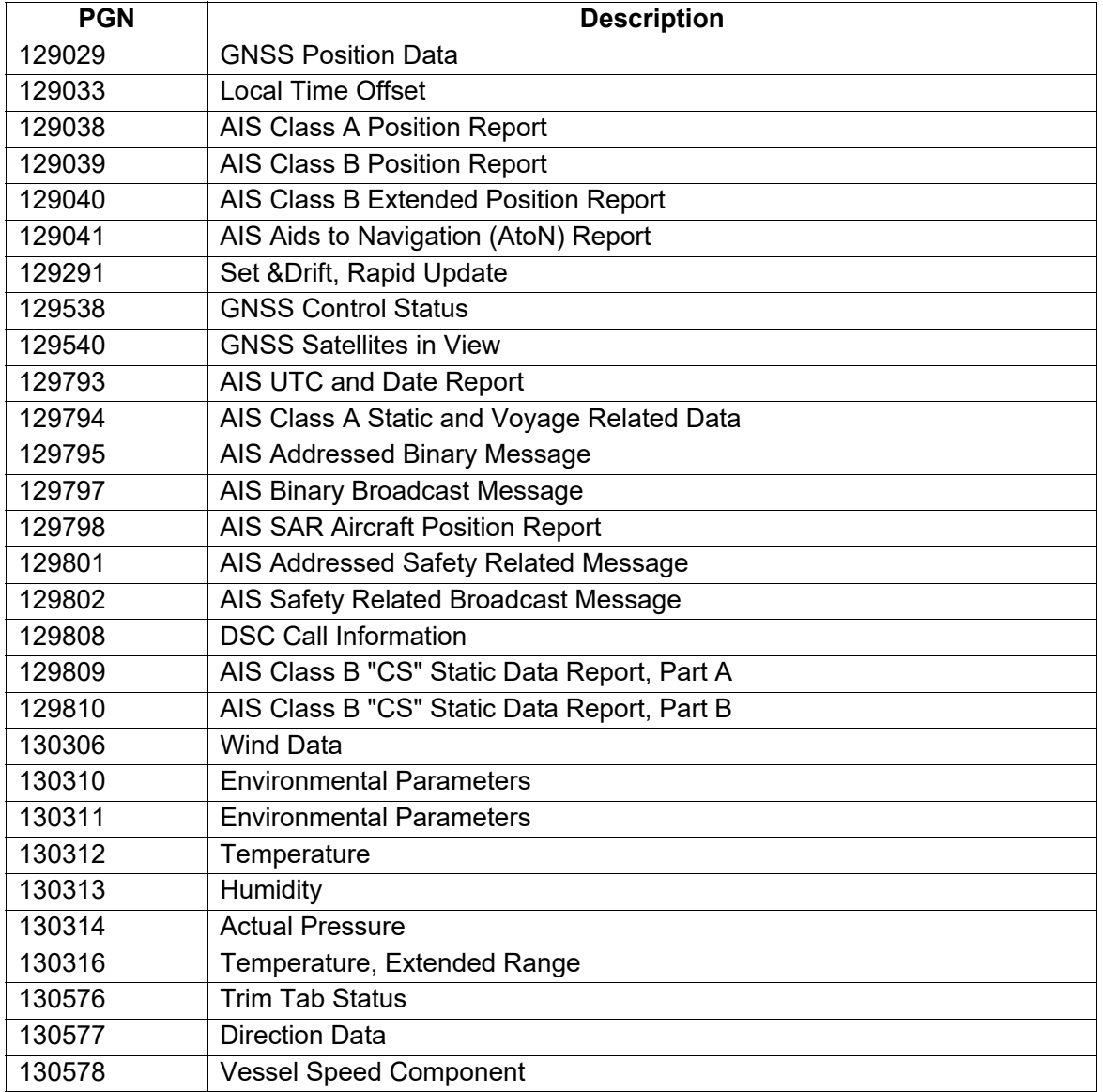

#### **Output PGN**

The NMEA 2000 output PGN setting (found under the [Initial Setup] menu) is global to the network. Note that only one TZT22X/24X will output NMEA 2000 data on the network at a time: the TZT22X/24X which is powered ON first. If that display is turned OFF, another will take its place to output the data.

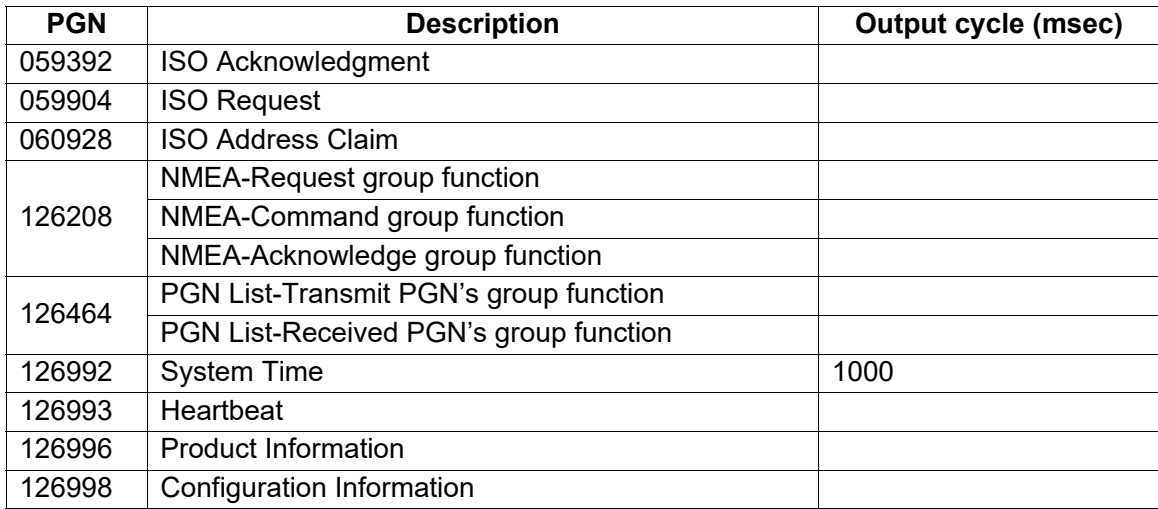

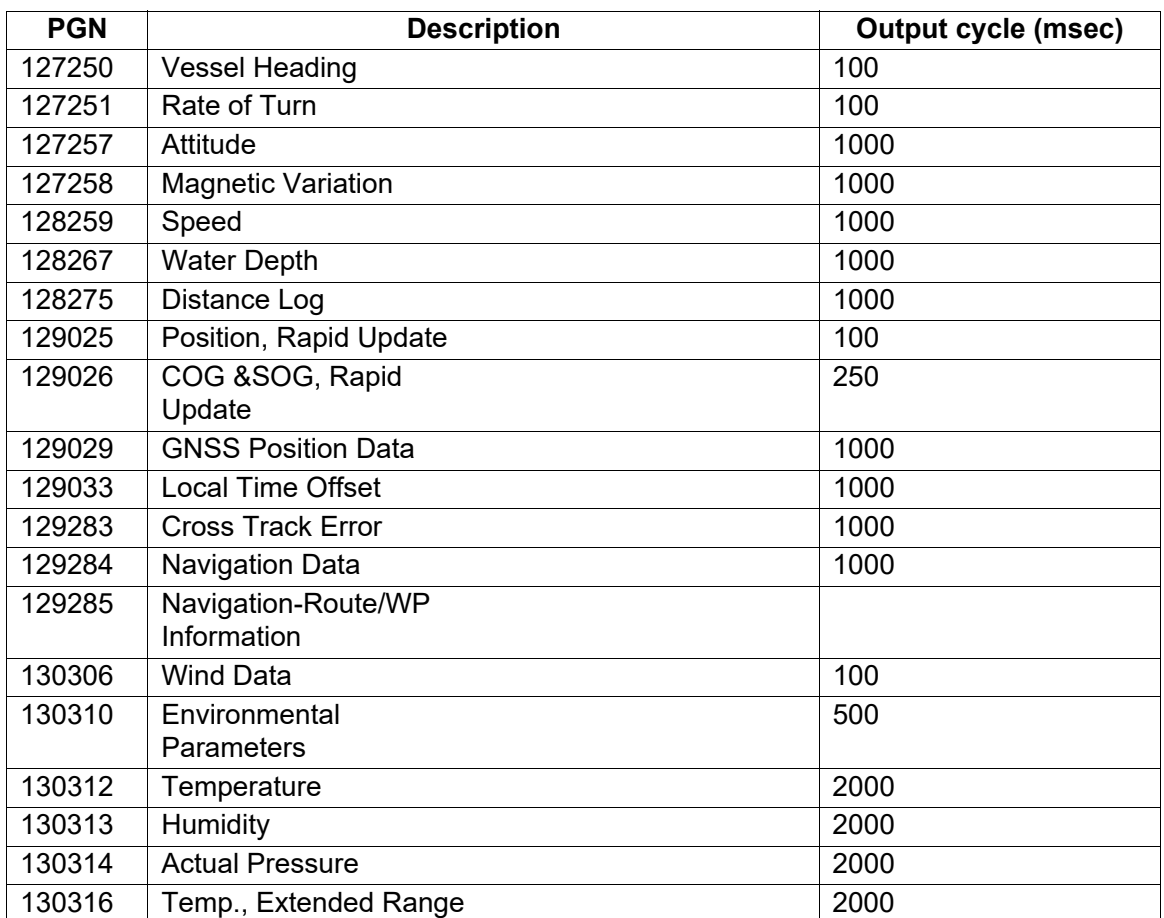

## **2.7 Example TZT22X/24X System Configuration**

#### <span id="page-17-0"></span>**Mid/Large-size vessels (External GPS, Radar)**

This is a single station chart plotter/radar installation. Refer to ["SYSTEM](#page-3-0)  [CONFIGURATION" on page ii](#page-3-0) for more details.

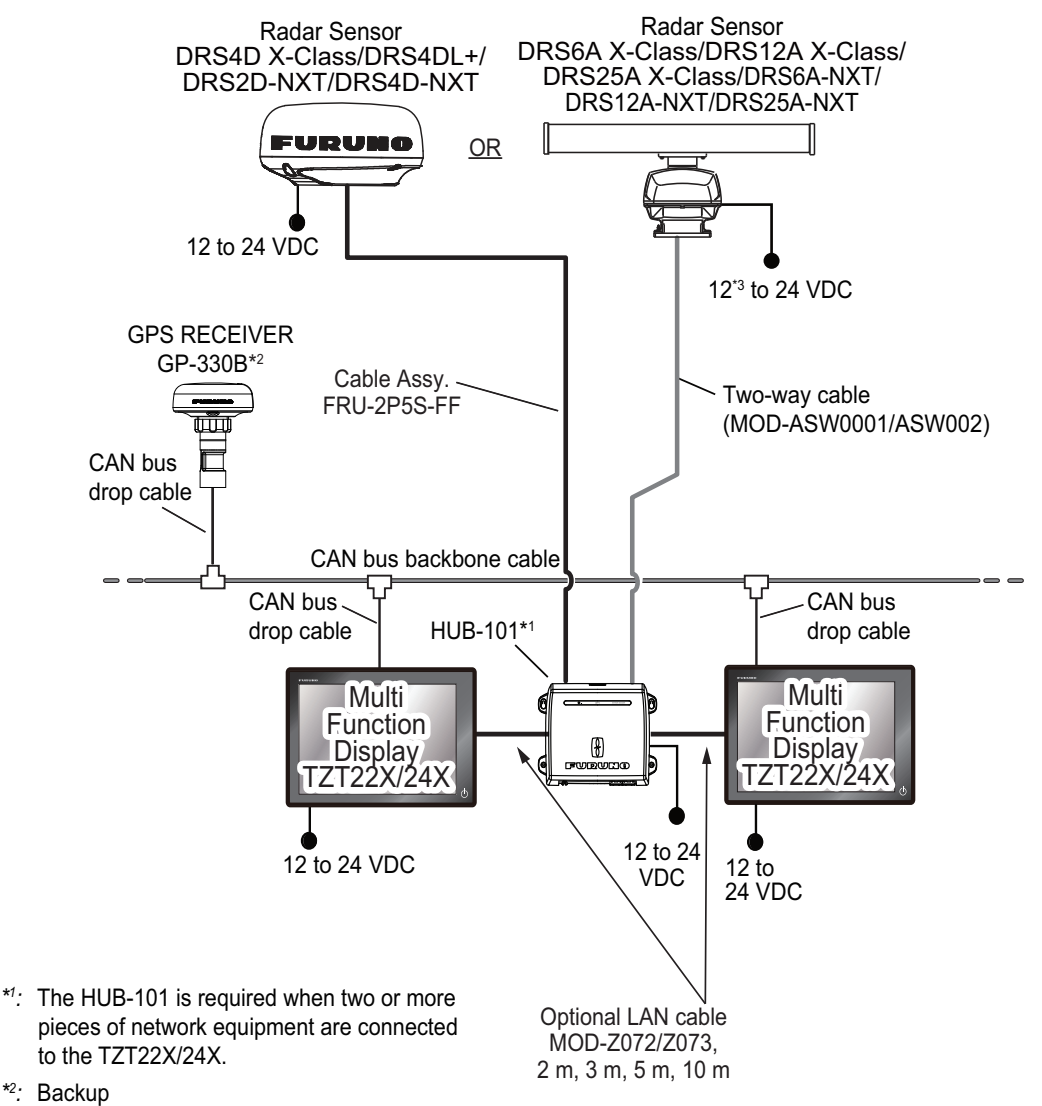

*\*3 :* 12 VDC is only used with DRS6A-NXT. All other open array DRS sensors require 24 VDC.

## <span id="page-18-0"></span>**3. HOW TO SET UP THE EQUIPMENT**

This chapter shows you how to set up your system according to the equipment you have connected.

#### **Touch control description**

The touch control depends on the screen type. The basic operations to use during the installation setup are in the following table.

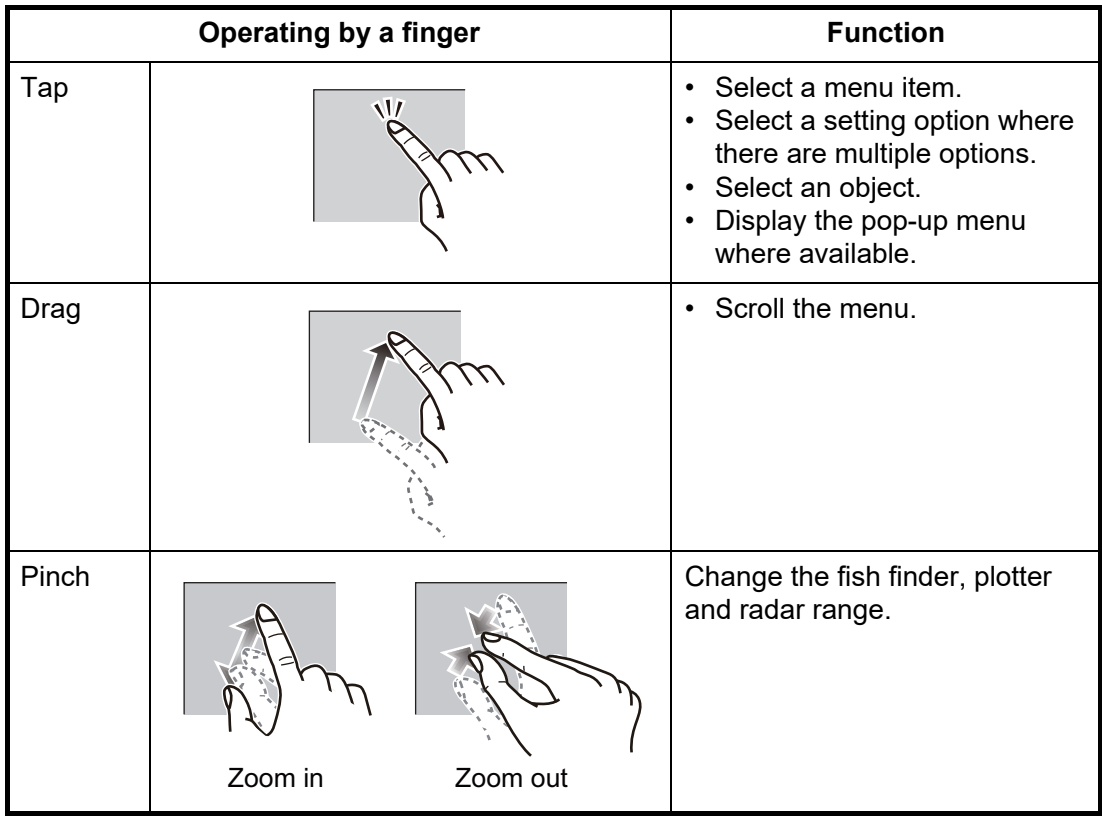

#### **How to operate the menus**

The following procedure shows how to use the menu system.

- 1. Tap  $\bigcup$  (power switch) to turn the power on.
- 2. After the startup process completes, the last used display appears and a warning message is displayed. Read the message, then tap [OK].
- 3. Tap the [FURUNO] icon ( $\left( \bullet \right)$  **FURUNO**) to show the home screen and display mode settings.

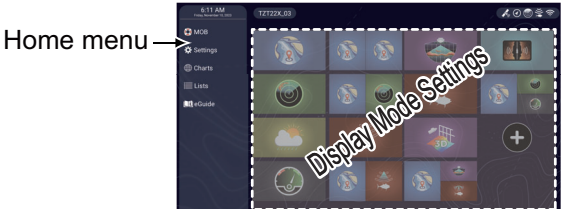

4. Tap [Settings] to open the [Settings] menu.

#### 3. HOW TO SET UP THE EQUIPMENT

5. Drag the menu to show [Initial Setup], then tap [Initial Setup].

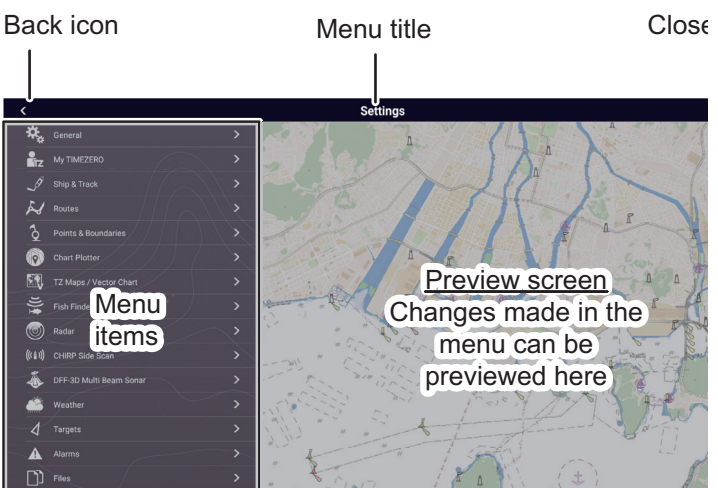

- 6. Depending on the menu item selected, the following operations are available:
	- ON/OFF flipswitch. ON  $\bigcirc$ OFF Fuel Range Ring

Tap to switch between [ON] and [OFF] to activate or deactivate the function.

- Slidebar and keyboard icon. **Ruth** Drag the slidebar to adjust the setting. Settings may also be adjusted using the software keyboard for direct input.
- Keyboard icon.

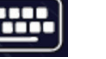

Referring to the figure below, use the software keyboard to input alphabet or numeric characters.

7. Tap  $[x]$  at the top right-hand side of the screen to exit.

#### **How to use the software keyboard**

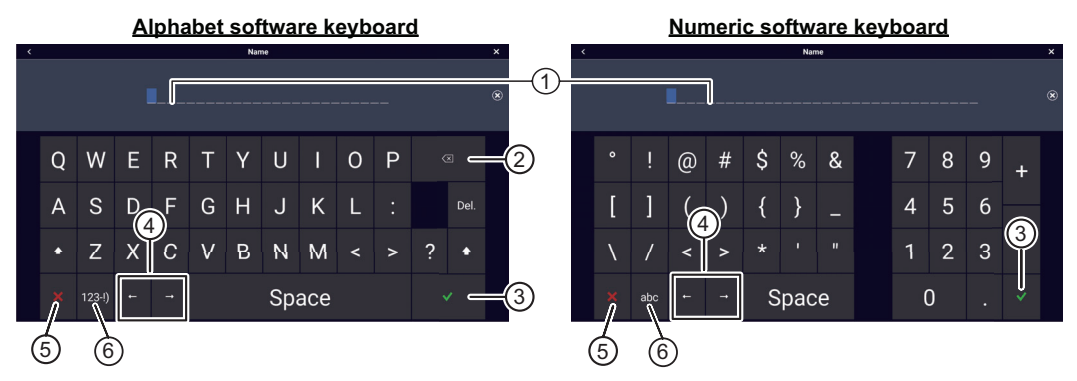

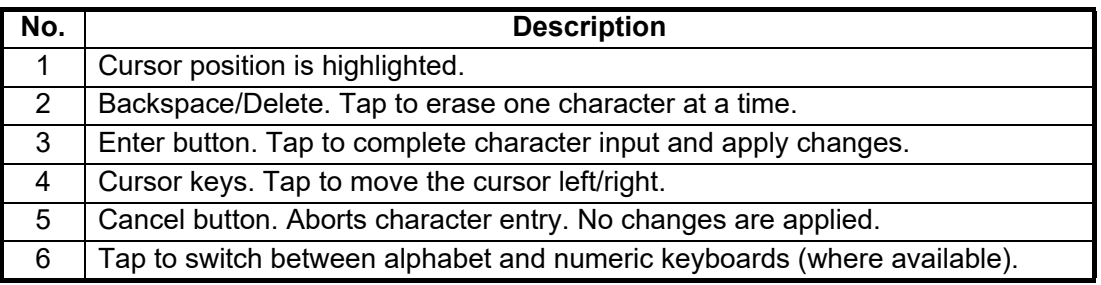

## <span id="page-20-0"></span>**3.1 How to Set Time Zone, Time Format and Language**

Before setting up your equipment, select the time zone, language and units to use on your equipment as shown below.

- 1. Tap the [FURUNO] icon to show the home screen and display mode settings.
- 2. Tap [Settings] to show the [Settings] menu.
- 3. Tap [General] to show the [General] menu.
- 4. Tap [Local Time Offset] to show the numerical keyboard.
- 5. Input the time difference (using 15-minute intervals) between local and UTC, then tap  $[\checkmark]$ .
- 6. Tap [Time Format] to show the option window.
- 7. Select how to display time, in 12- or 24-hour format. [Auto] automatically inserts AM, PM indication in 24-hour clock, when the language is English.
- 8. Tap  $\leq$  at the top left of the screen to return to the [General] menu.
- 9. Tap [Language] to show the [Language] menu.

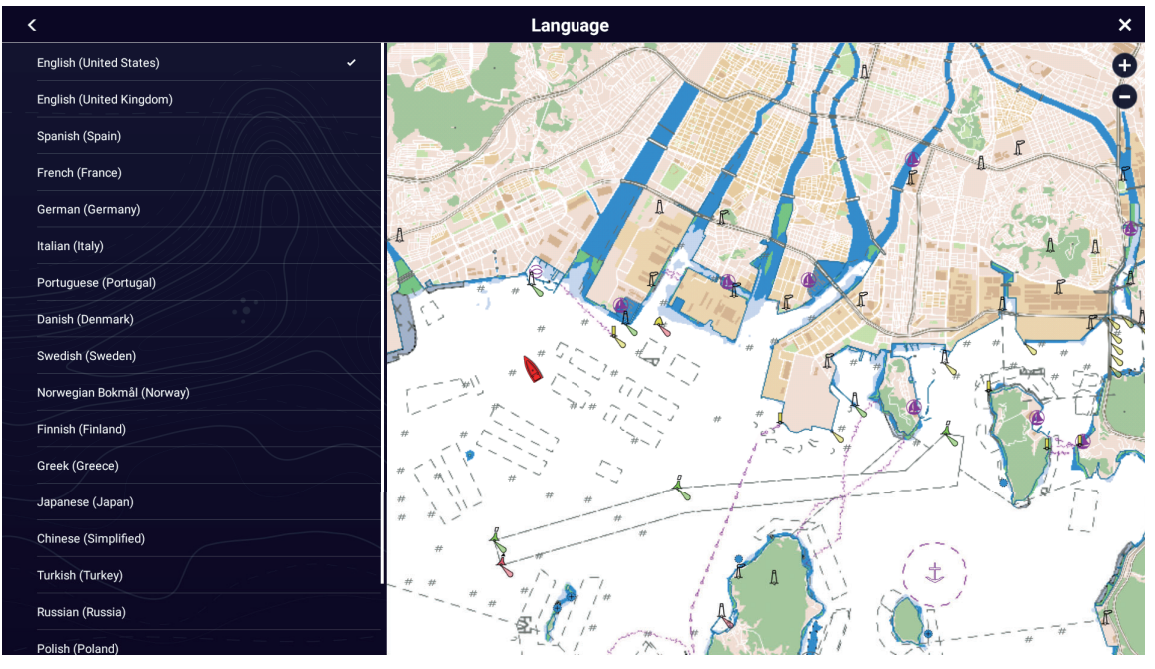

10. Tap the language to use. The unit will display a confirmation message. Tap [OK] to restart the unit and apply the new language settings. This process takes approximately five minutes to optimize the system for the new language setting. When the process is completed (five minutes later), the system restarts automatically.

## **3.2 How to Set Units of Measurement**

- <span id="page-21-0"></span>1. Tap the [FURUNO] icon to show the home screen and display mode settings.
- 2. Tap [Settings] to show the [Settings] menu.
- 3. Drag the main menu to display [Units], then tap [Units].
- 4. Referring to the table below, set the units to show on the display.

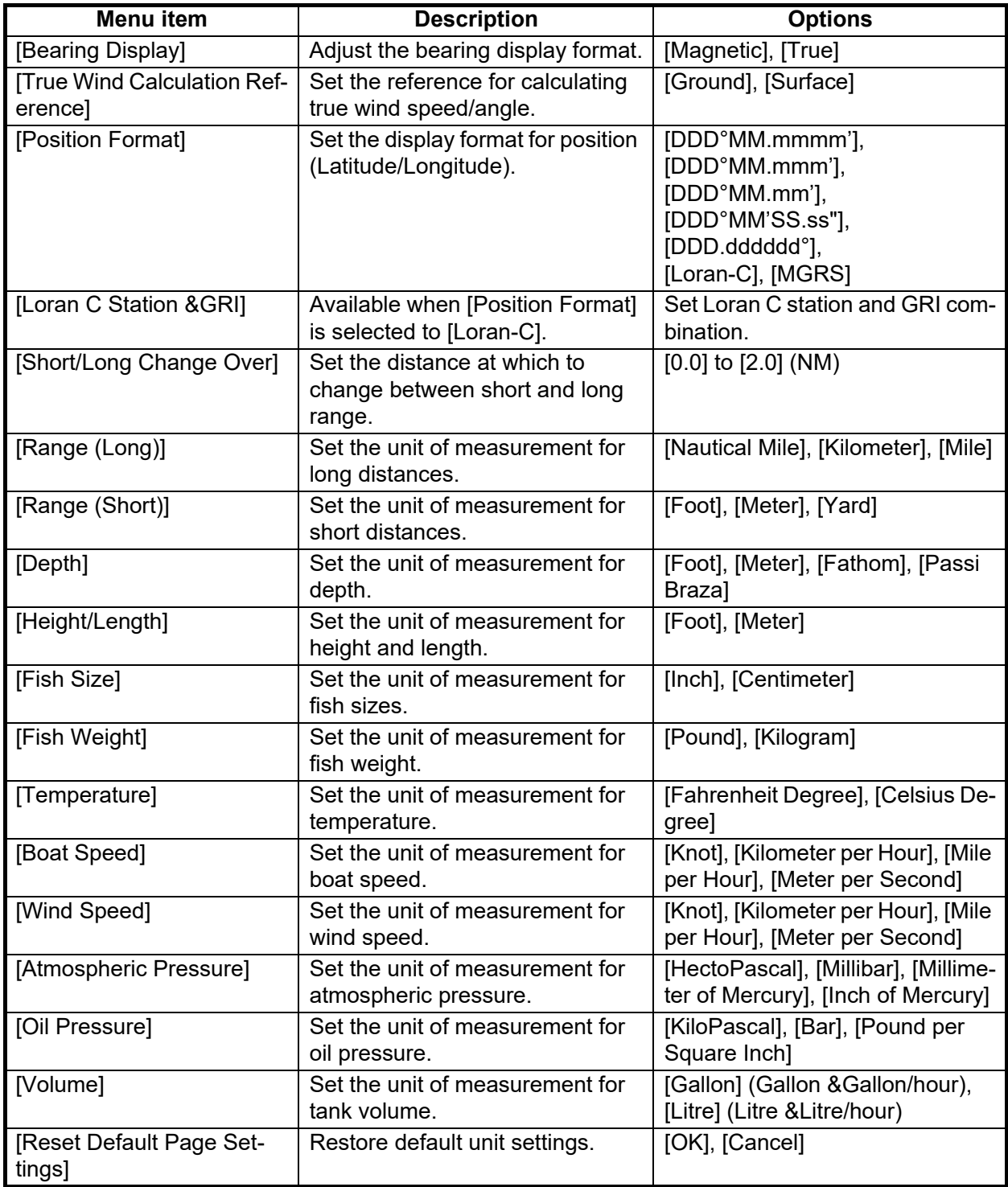

## **3.3 Initial Setup**

<span id="page-22-0"></span>This section shows you how to set your system according to the sensors you have connected.

**Note:** Some units are set to metric in this section, actual setting ranges vary depending on the unit of measurement set in the [Units] menu.

- 1. Tap the [FURUNO] icon to show the home screen and display mode settings.
- 2. Tap [Settings] to show the [Settings] menu.
- 3. Drag the main menu, then tap [Initial Setup] to show the [Initial Setup] menu.
- 4. Refer to the tables on the next several pages to set up the equipment.

#### **[Boat Information] section**

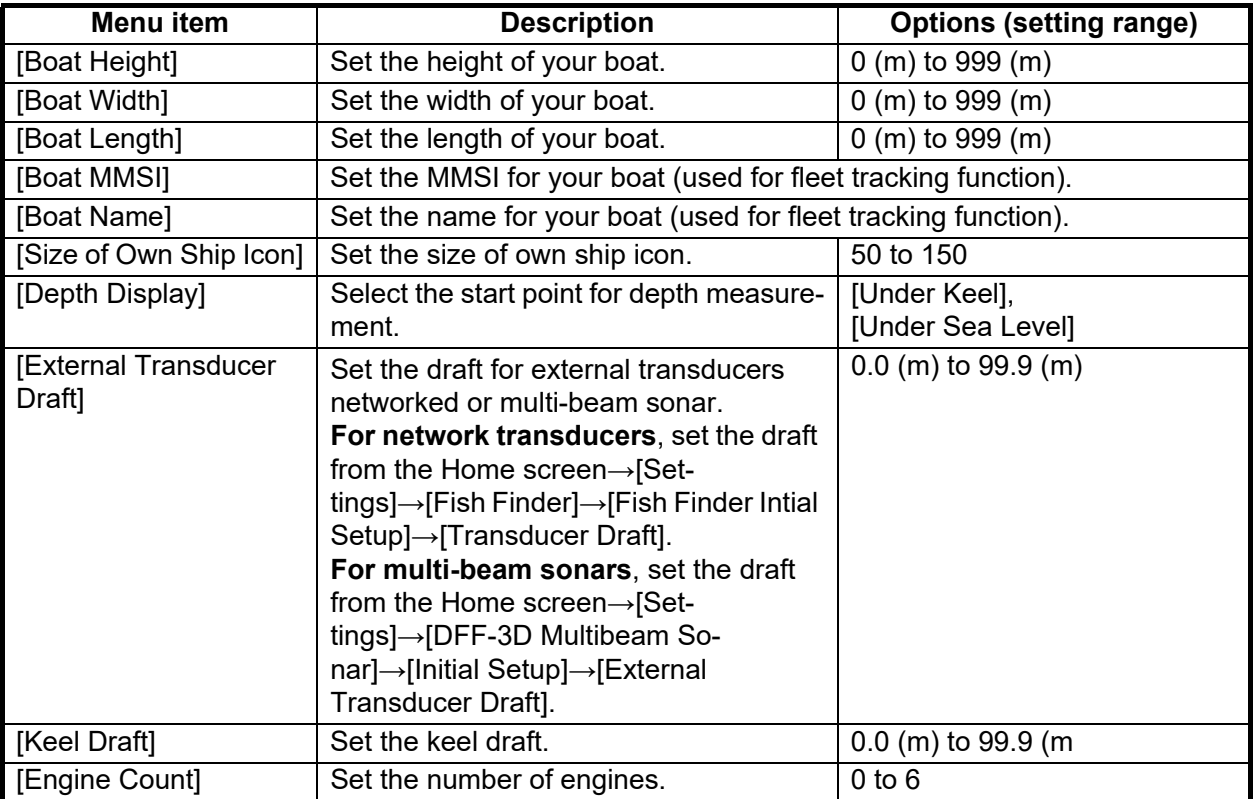

#### **[Instruments Setup] section**

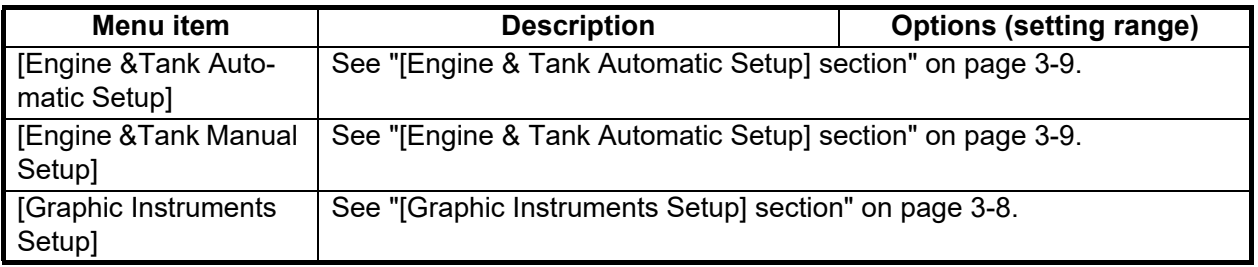

#### **[Manual Fuel Management] Section**

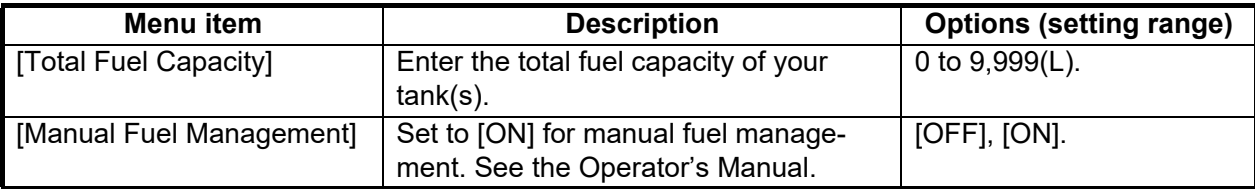

#### **[Data Sensors] section**

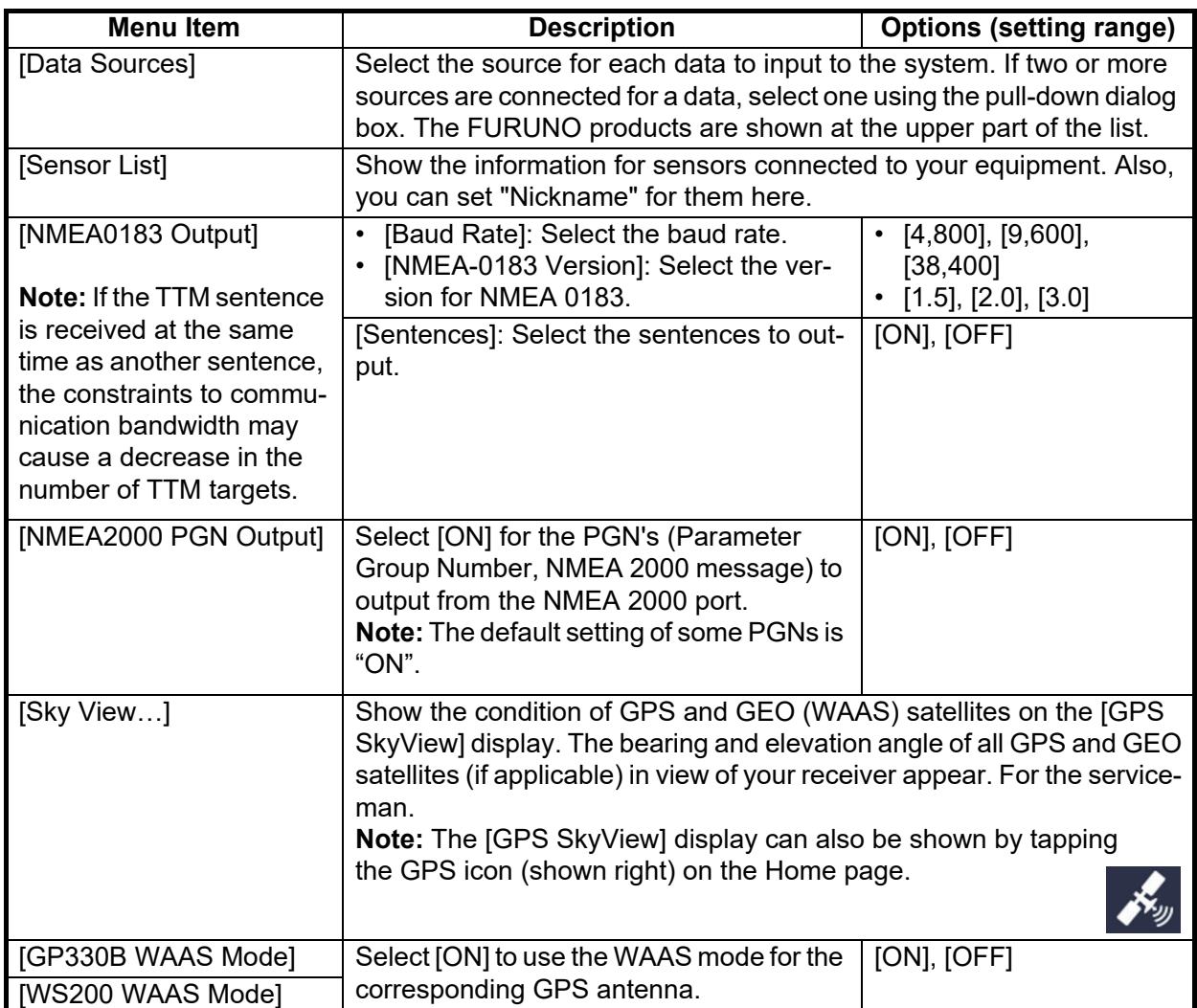

#### **[Network Sensor Setup] section**

The [NETWORK SENSOR SETUP] section allows you to set up compatible FURUNO NMEA 2000 sensors. Calibrations and offsets applied in this menu are also applied to the sensor itself.

#### **[Data Offset] section**

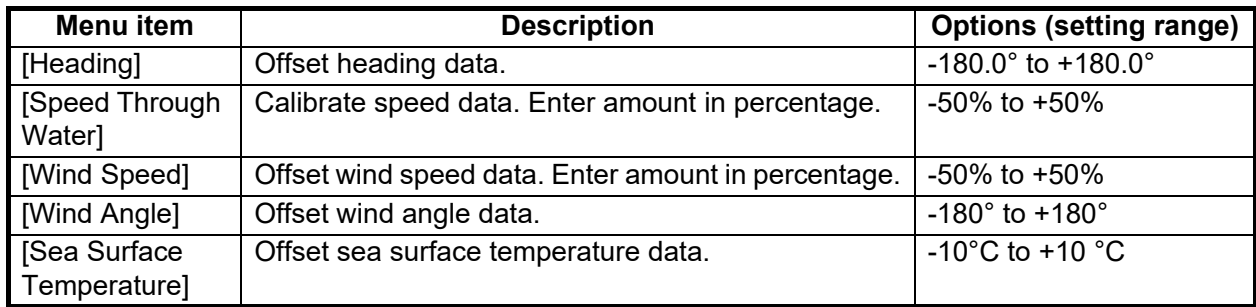

#### **[GPS Position] section**

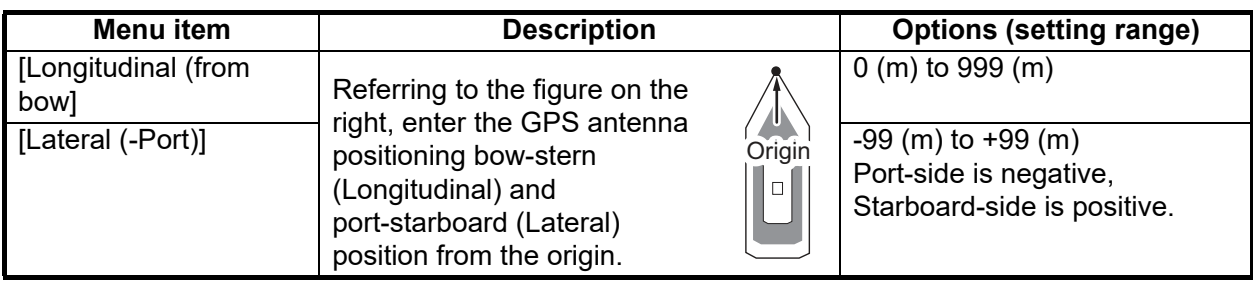

#### **[Data Damping] section**

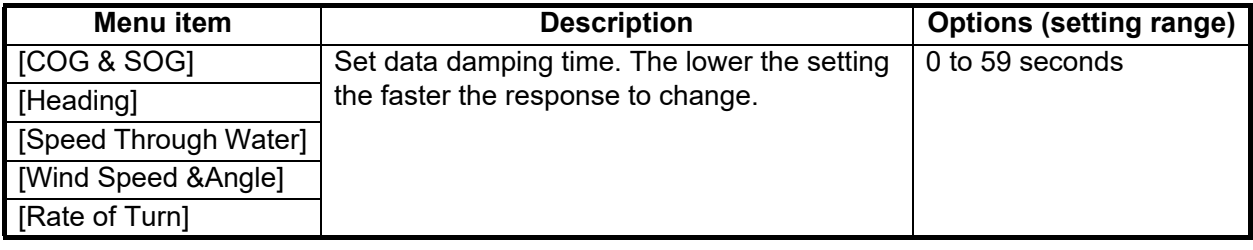

#### **[IF-NMEAFI Setup] section**

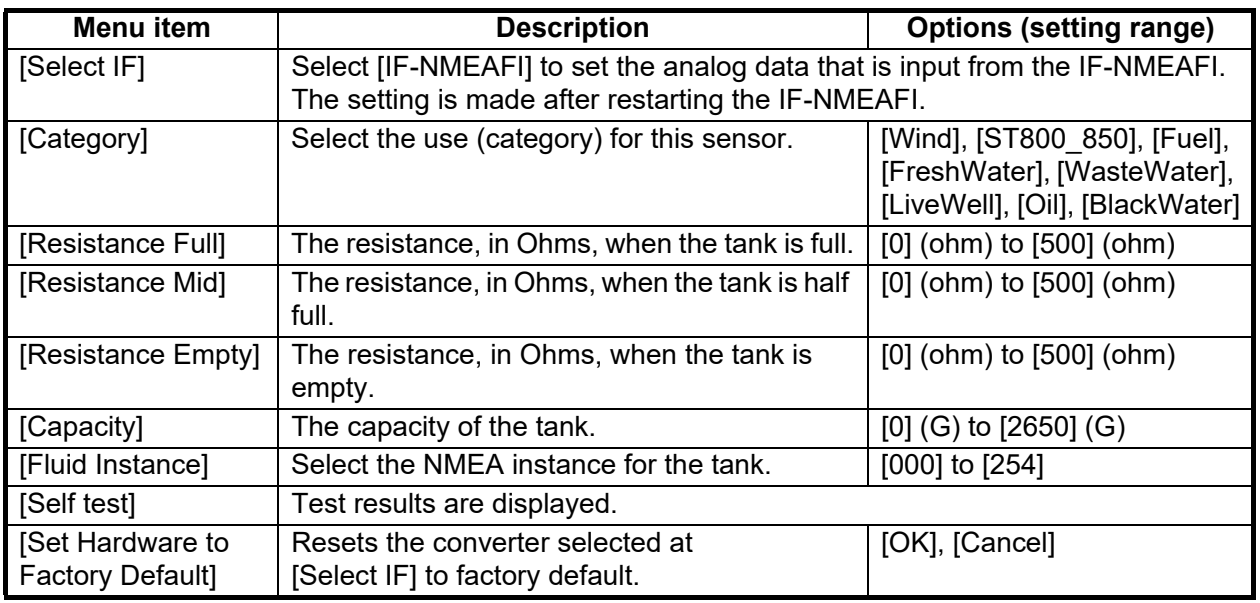

#### **[Fusion] section**

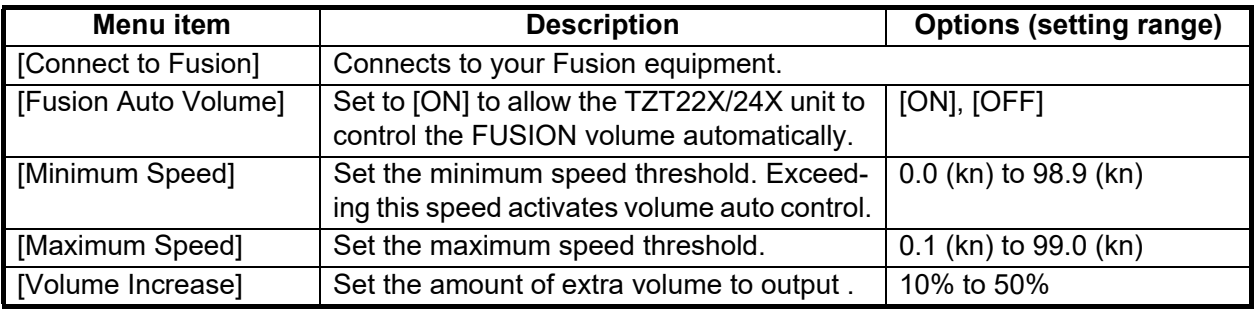

#### **[Service / Self Test / Log] section**

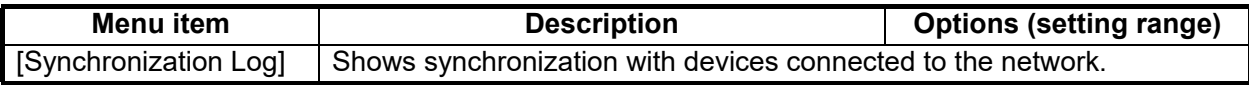

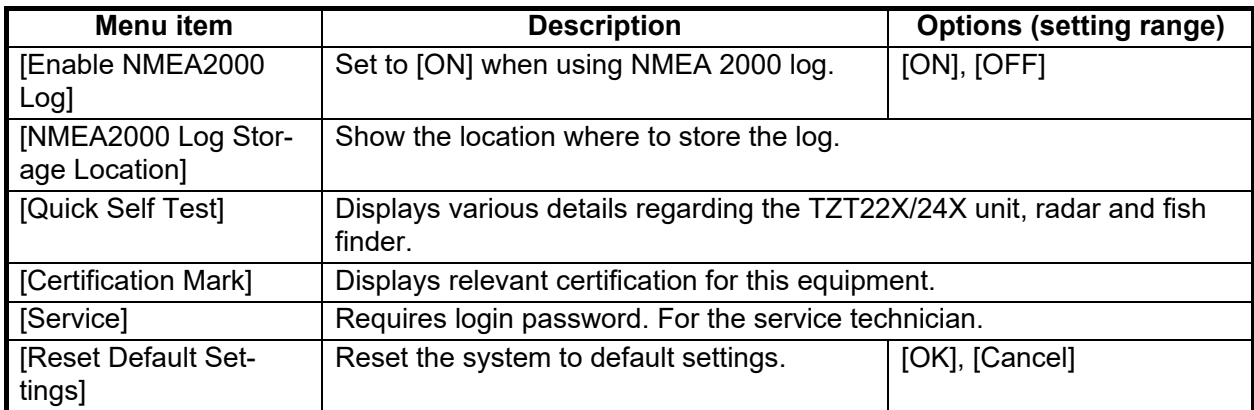

#### **[Home Page] section**

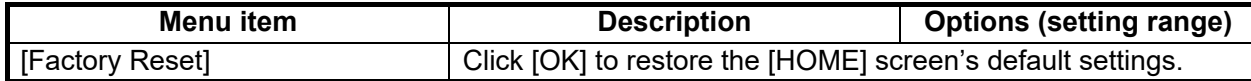

#### **[Network Sensor Setup] - [SC-30 SETUP] section**

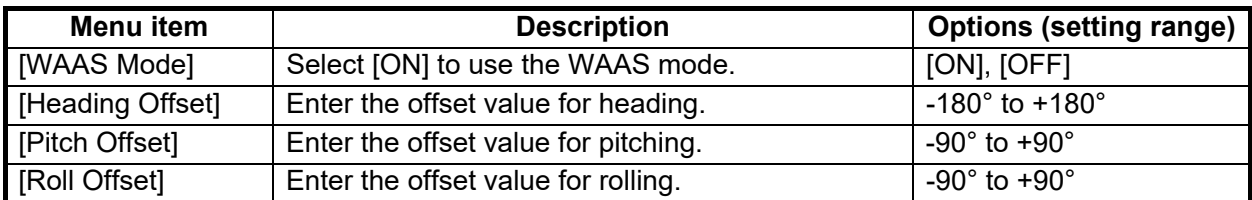

#### **[Browser Installation] section**

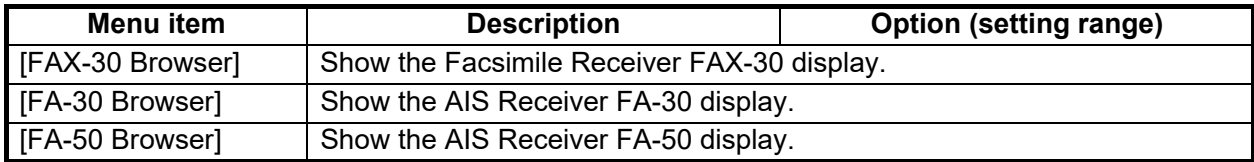

#### **Other menu items**

<span id="page-25-2"></span><span id="page-25-1"></span>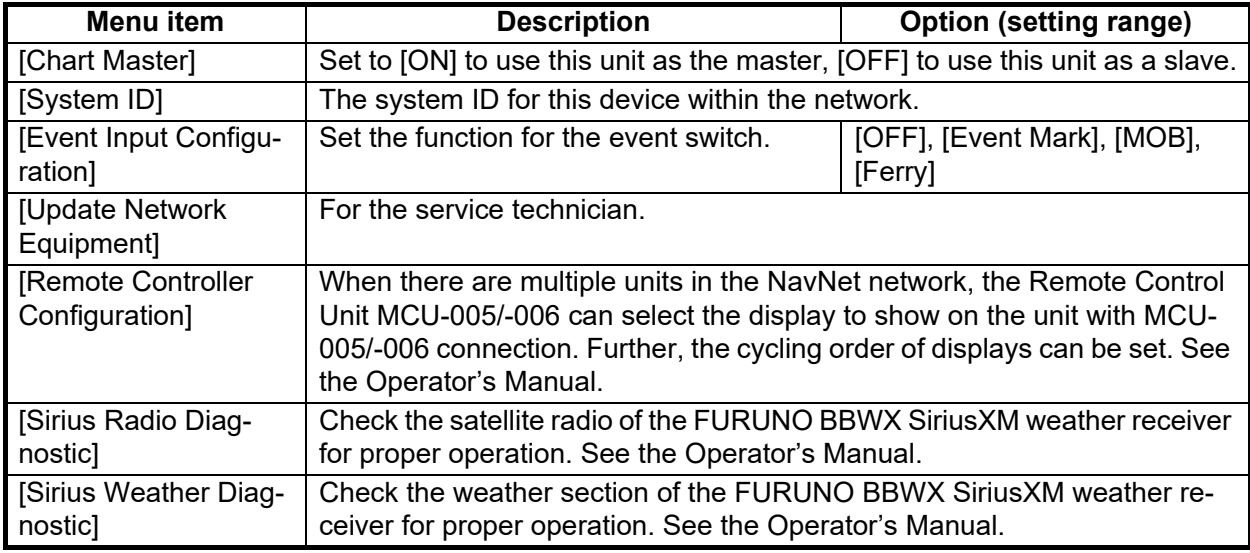

#### **[Graphic Instruments Setup] section**

<span id="page-25-0"></span>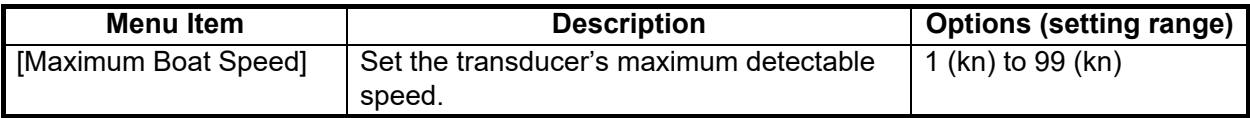

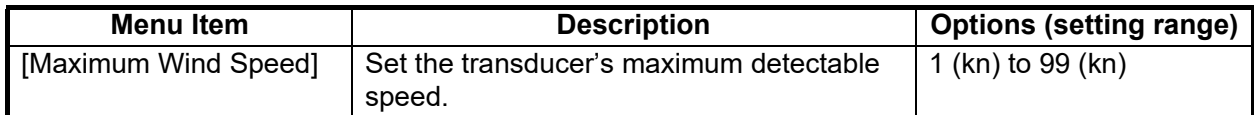

#### *[Graphic Instruments Setup] - [Depth]*

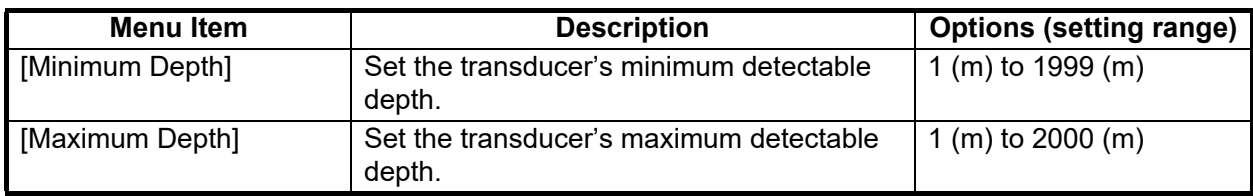

#### *[Graphic Instruments Setup] - [Sea Surface Temperature]*

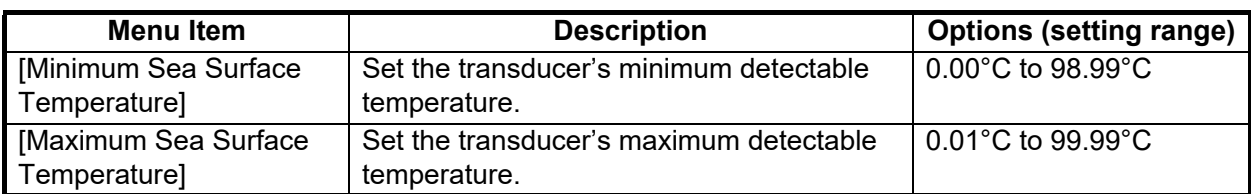

#### *[Graphic Instruments Setup] - [Propulsion Engine] or [Other Engine]*

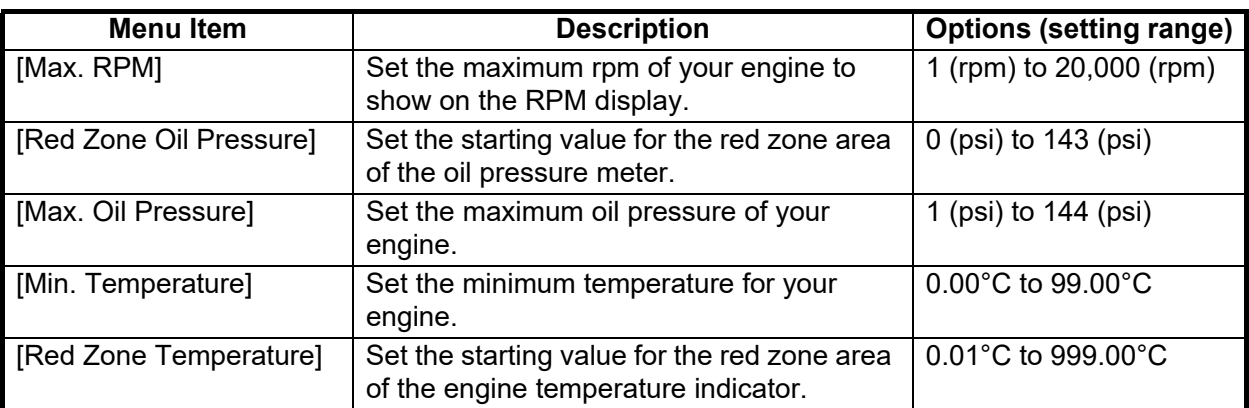

#### *[Graphic Instruments Setup]-[CZone Setup]*

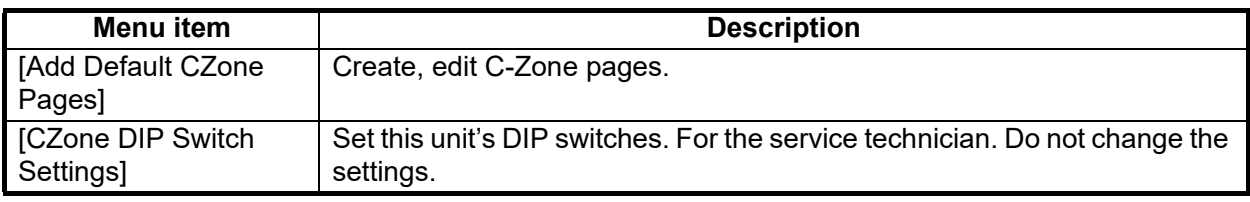

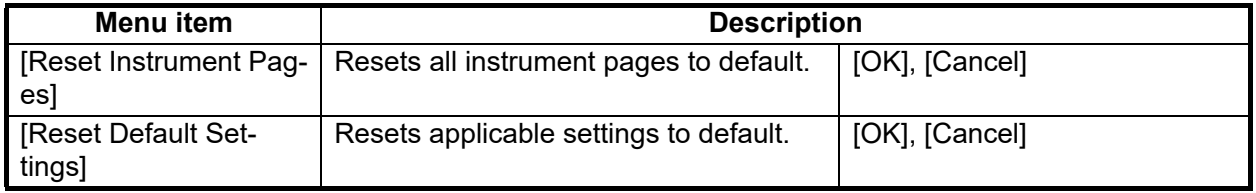

#### <span id="page-26-0"></span>**[Engine & Tank Automatic Setup] section**

The TZT22X/24X will automatically detect engines and tanks connected to the same network.

This is the recommended method for setting up engines and tanks.

#### **[Engine & Tank Manual Setup] section**

The manual set up method should only be used if the automatic setup did not correctly detect your engines or tanks.

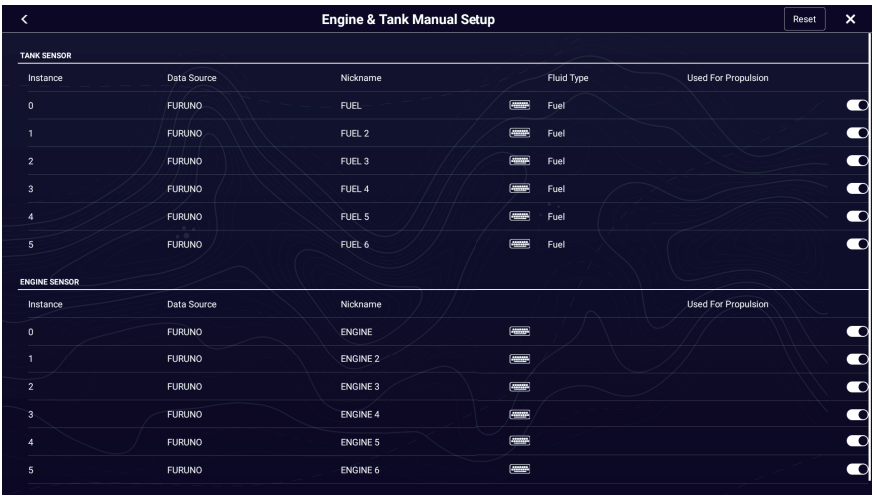

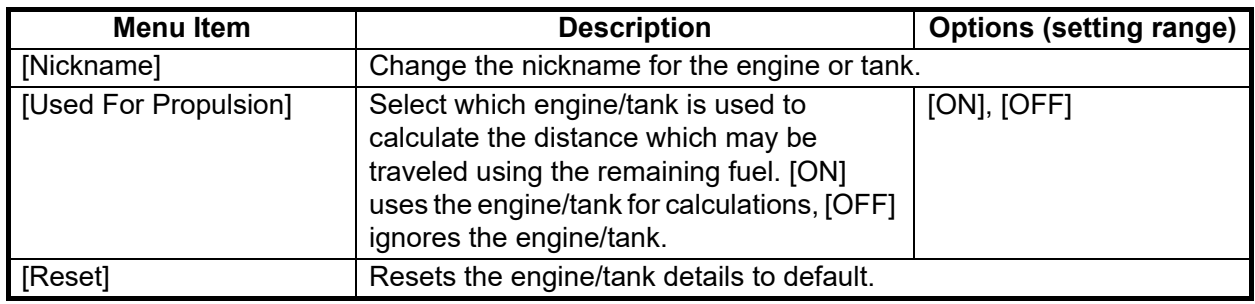

## **3.4 How to Set Up the Radar**

- <span id="page-28-0"></span>1. Tap the [FURUNO] icon to show the home screen and display mode settings.
- 2. Tap [Radar] from the [Settings] menu.
- 3. Tap [User Settings], [Radar Source] then tap appropriate radar source. **Note:** If a DRS sensor is connected but does not appear in the [Radar Source] list, close the list and open it again. The name of the DRS sensor should appear with a check mark, as in the example below.

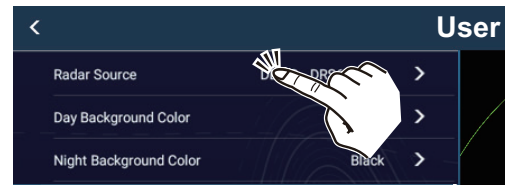

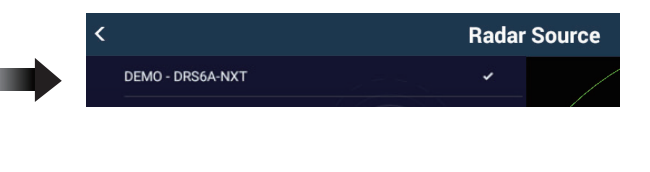

- 4. Tap [<] to go back one layer in the menu, then tap [Radar Initial Setup].
- 5. Referring to the tables on the next several pages to set up the radar.

#### *[Radar Initial Setup] section*

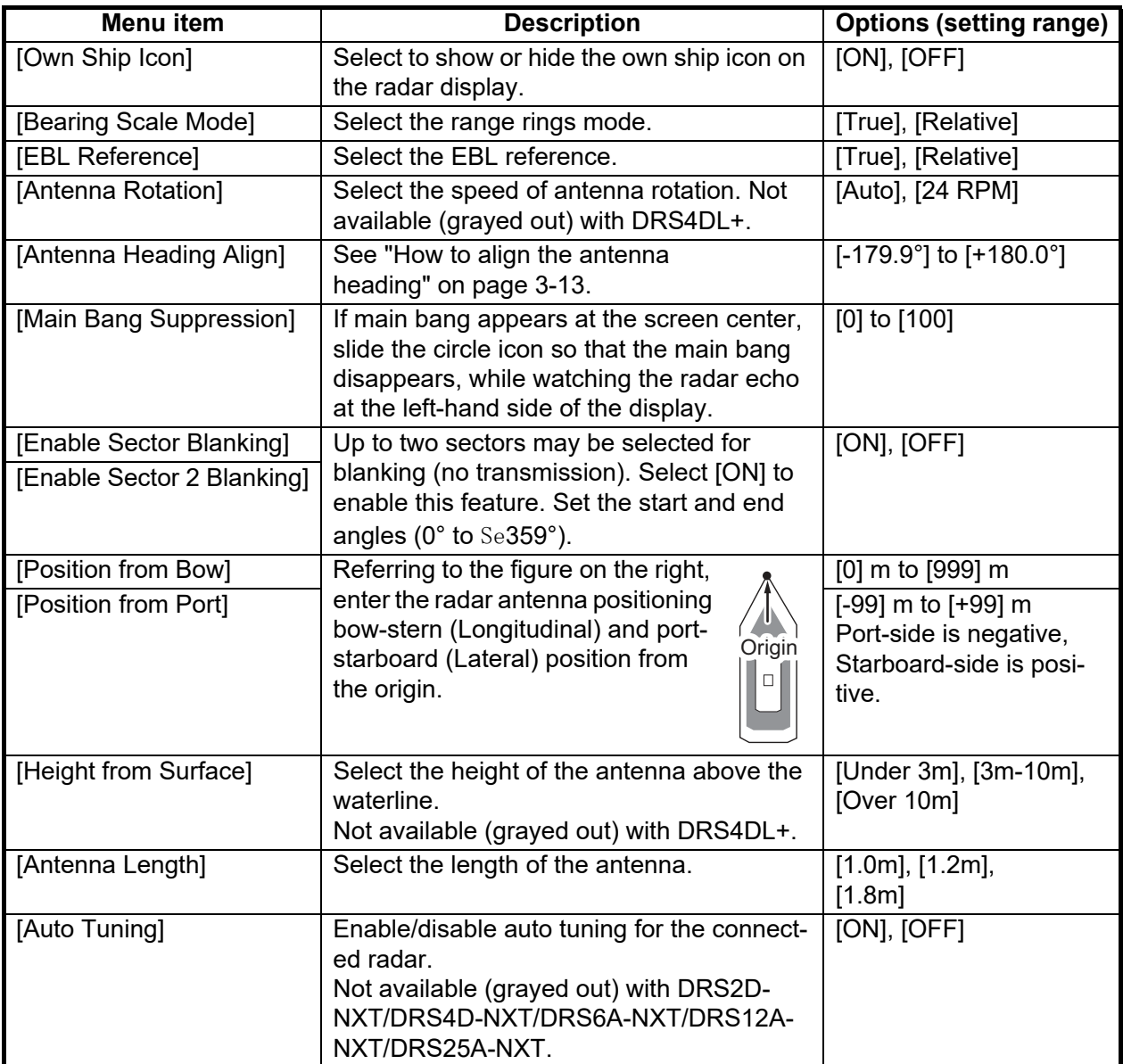

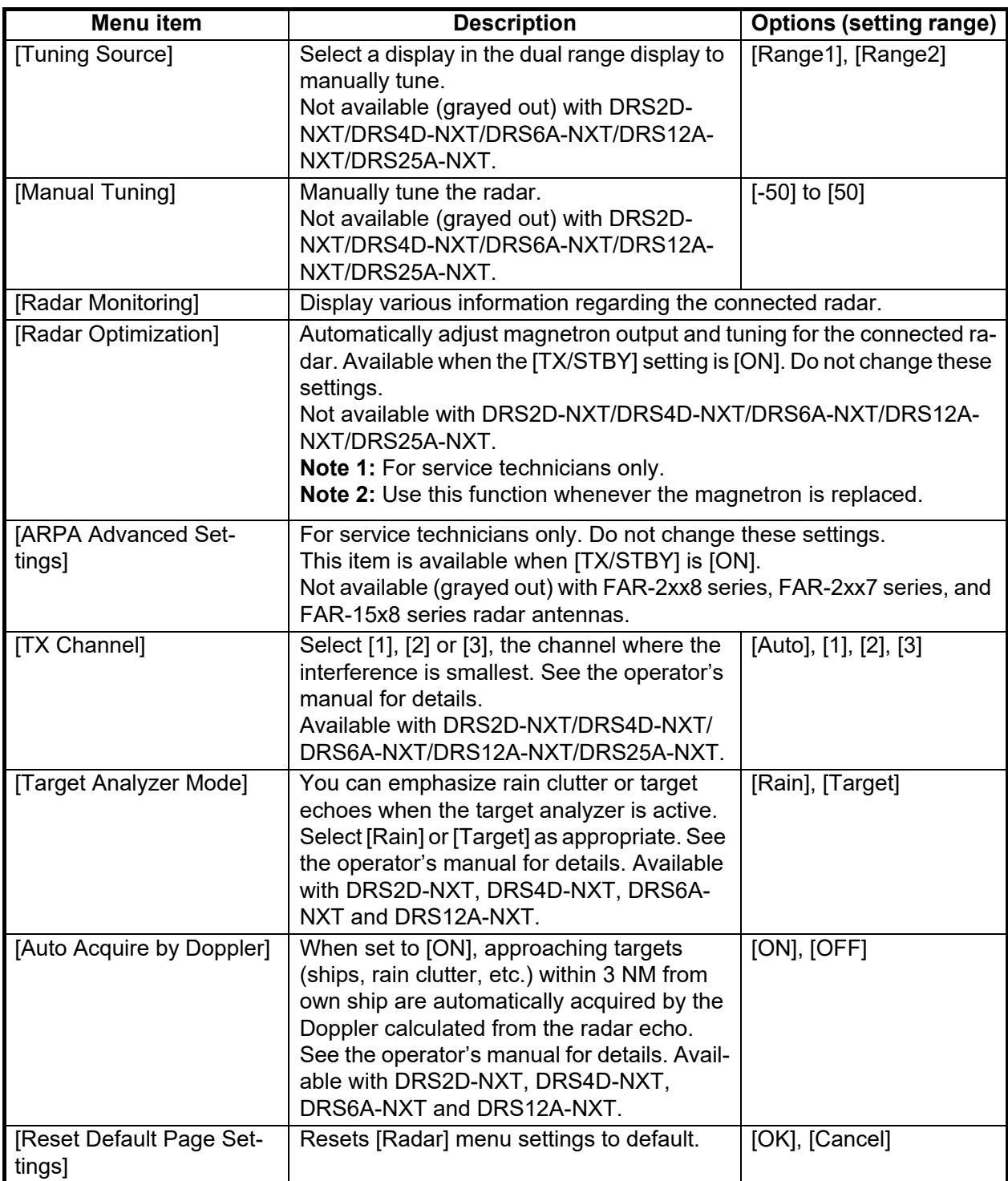

#### <span id="page-30-0"></span>**How to align the antenna heading**

You have mounted the antenna unit facing straight ahead in the direction of the bow. Therefore, a small but conspicuous target dead ahead visually should appear on the heading line (zero degrees).

In practice, you will probably observe some small bearing error on the display because of the difficulty in achieving accurate initial positioning of the antenna unit. The following adjustment will compensate for the error.

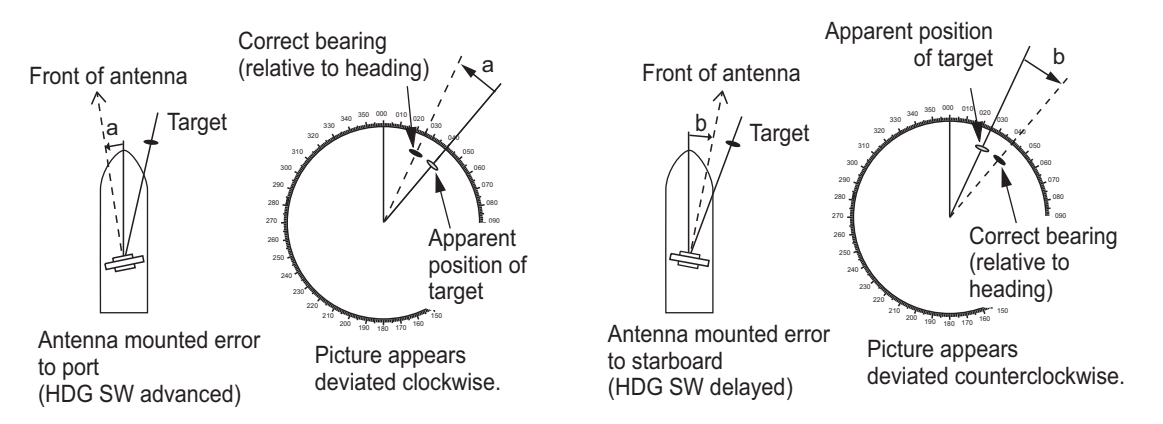

1. Set your radar between 0.125 and 0.25 nm range and the head up mode. You can select a range by using the pinch action. The range appears at the bottom right of the screen. Range may also be selected using the slide bar displayed on the right-hand side of the radar display area. Drag the bar up to zoom in, or down to zoom out.

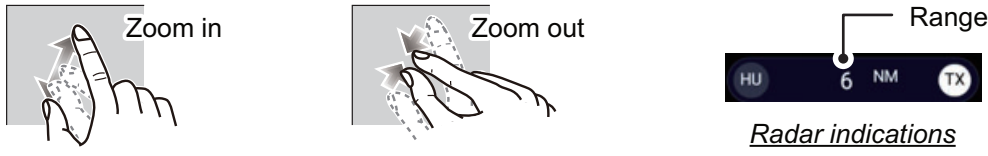

- 2. Turn the vessel's bow toward a target.
- 3. Tap the [FURUNO] icon to show the home screen and display mode settings.
- 4. Tap [Settings], [Radar], [Radar Initial Setup].
- 5. Tap [Antenna Heading Align].
- 6. Key in an offset value (setting range: -179.9° to +180°) that puts the target at the very top of the screen, then tap the  $\sqrt{\ }$  icon.
	- +: rotate echo in clockwise direction
	- -: rotate echo in counterclockwise direction
- 7. Confirm that the target echo is displayed at correct bearing on the screen.

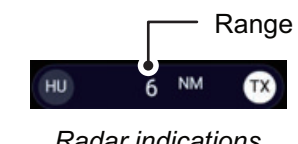

*Radar indications*

## **3.5 How to Set Up the Fish Finder**

<span id="page-31-0"></span>If you have a BBDS1 or DFF series fish finder connected to the same network, you can set them up as shown in this section. If there is no networked fish finder in the configuration, the settings outlined in this section are not required.

**Note 1:** Some menu items are restricted to certain external depth sounders; some menu items may not be available with your networked fish finder.

**Note 2:** For DFF-3D setup instructions, see the DFF-3D operator's manual.

**Note 3:** In the following tables, the term "Shown with connection of..." means network connection.

- 1. Tap the [FURUNO] icon to show the home screen and display mode settings.
- 2. Tap [Settings], then tap [Fish Finder]
- 3. Tap [User Settings]. [Fish Finder Source], then select fish finder source.
- 4. Tap [<] to go back one layer in the menu.

#### **[Fish Finder Initial Setup] section**

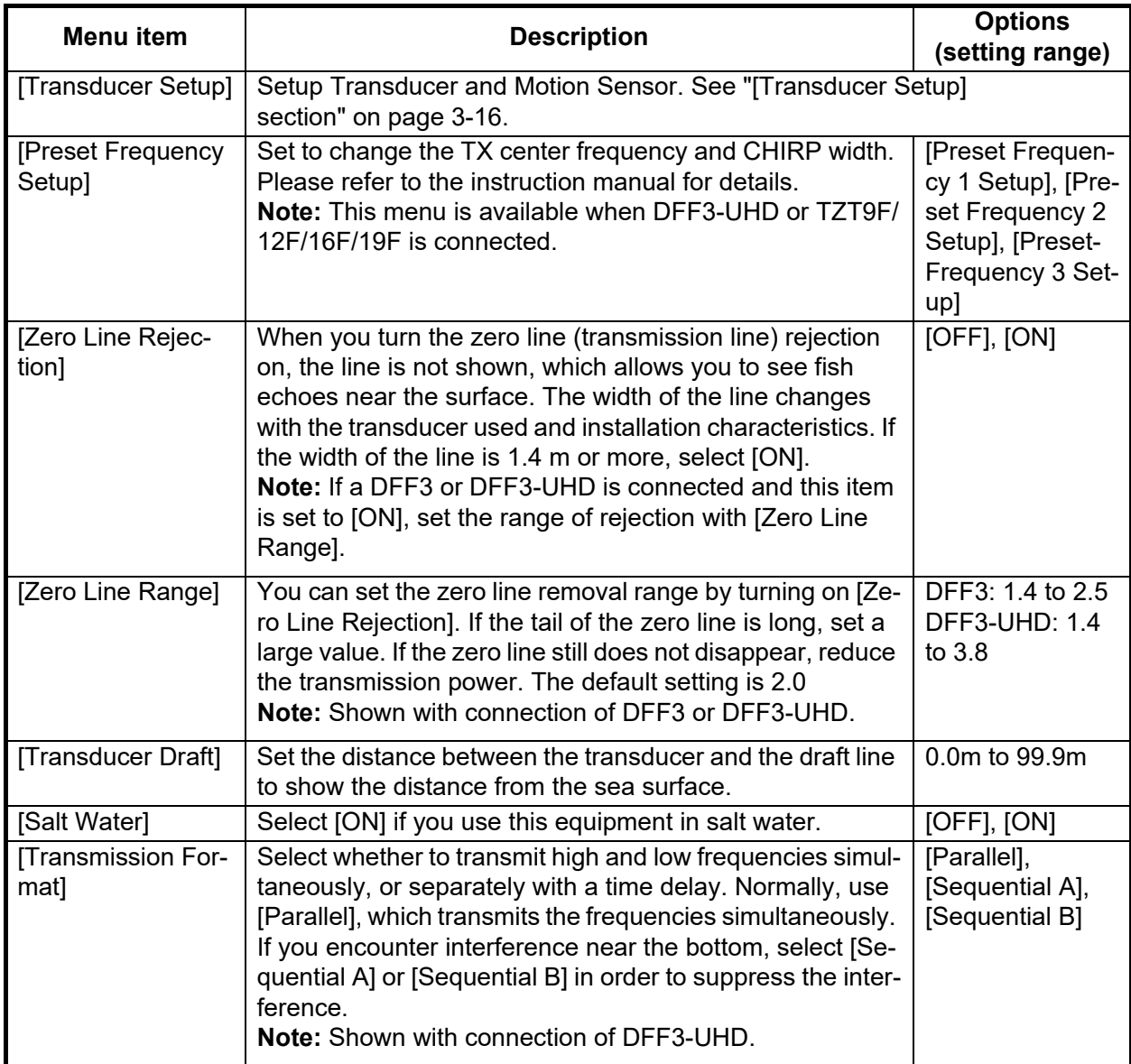

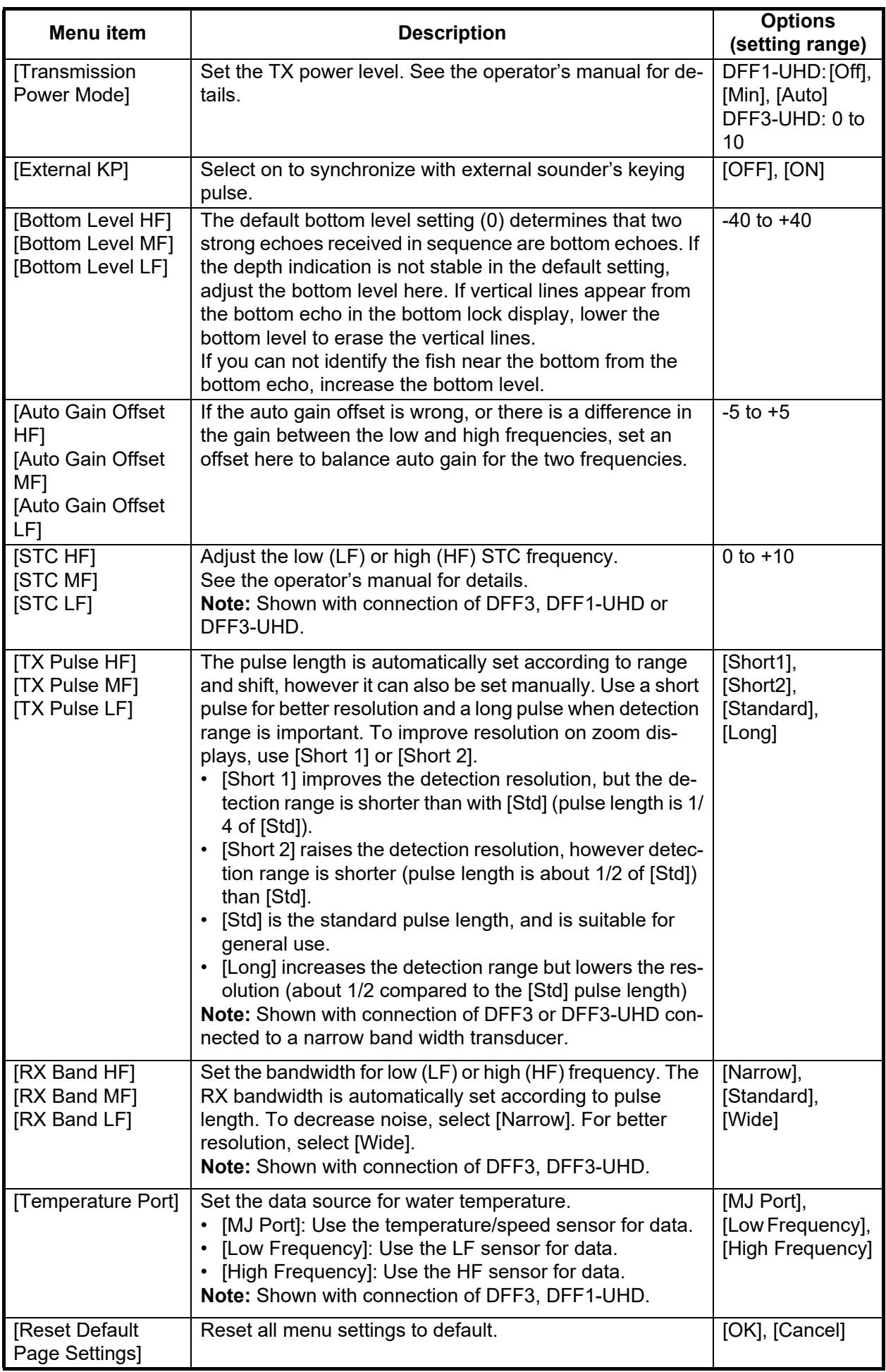

#### **[Transducer Setup] section**

For motion sensor related settings, see ["Motion sensor menu"](#page-35-0) on [page 3-18](#page-35-0).

<span id="page-33-0"></span>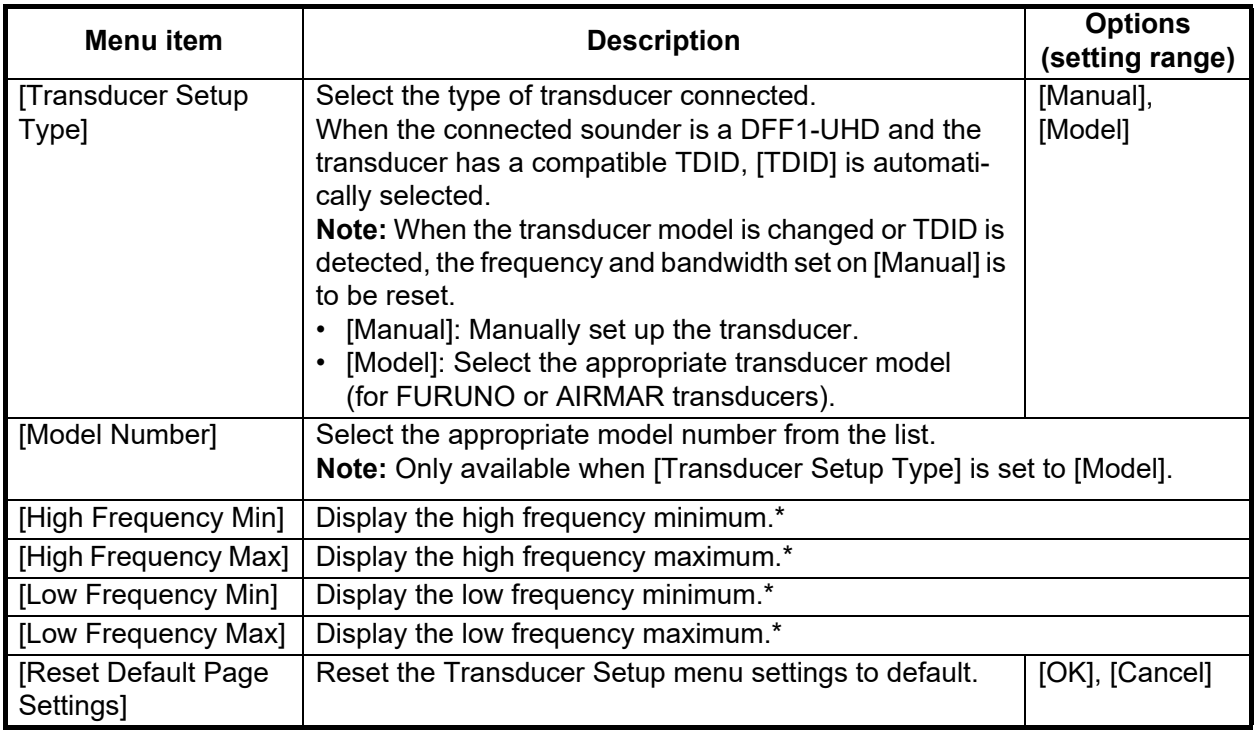

\*: Shown with connection of DFF3.

**Note 1:** Make sure that the unit is set to stand-by when setting up the transducer.

**Note 2:** When using with the DI-FFAMP, DO NOT set the [Model Number] menu if the [Transducer Setup Type] menu is set to [Model]. This can cause damage to the transducer.Select [Transducer Setup Type] menu and select the model of connected transducer at [High Frequency] and [Low Frequency] menus.

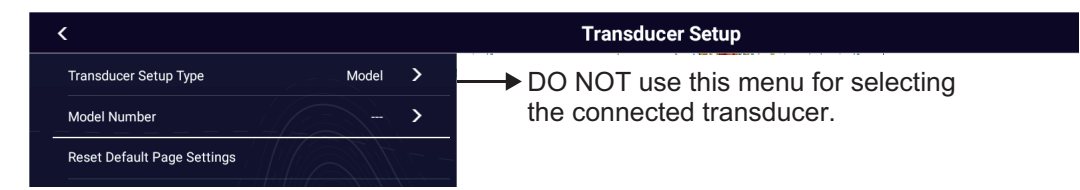

**Note 3:** When the DI-FFAMP is connected and [Transducer Setup Type] menu is set to [Manual], the message "Power amplifier unit detected: In order to manually adjust your transducer setup, please contact your Furuno dealer." appears. Contact your FURUNO dealer for setup.

*When [Transducer Setup Type] is set to [Model] and connected to DFF3*

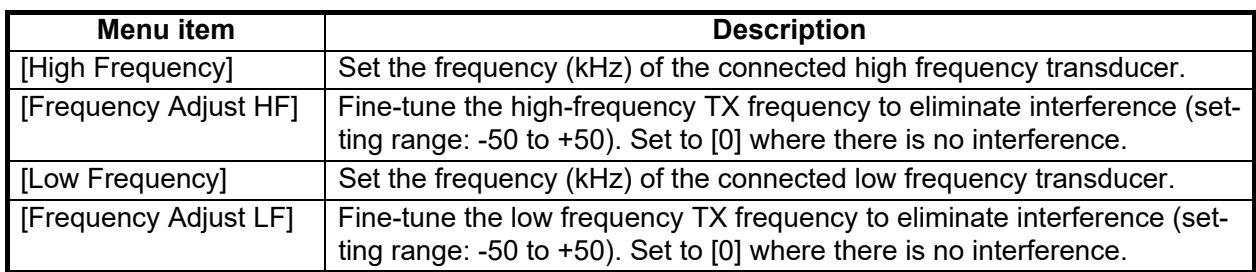

| Menu item             | <b>Description</b>                                                                                                    | <b>Options (setting range)</b>              |
|-----------------------|----------------------------------------------------------------------------------------------------|---------------------------------------------|
| [TX Mode HF]          | Band adjustment mode for center                                                                                                    | [Auto CHIRP], [FM (Manual                   |
|                       | frequency and CHIRP frequency of                                                                                                    | CHIRP)] <sup>*1</sup> , [CW (Fixed Frequen- |
|                       | the transducer connected to the                                                                                                    | $\text{cv})$ ] <sup>*2</sup>                |
|                       | high frequency side.                                                                                                    |                                             |
| [High Frequency]      | Set the high frequency (kHz) of the transducer connected to the high fre-                                                                                                    |                                             |
|                       | quency side.                                                                                                    |                                             |
| [Frequency Adjust HF] | If $*1$ or $*2$ is selected at [TX Mode HF], fine-tune the high-frequency TX fre-                                                                                                    |                                             |
|                       | quency to eliminate interference (setting range: -50 to +50). Set to [0]                                                                                                    |                                             |
|                       | where there is no interference.                                                                                                    |                                             |
| [CHIRP Width HF]      | If *1 is selected in [TX Mode HF], set the CHIRP frequency band of the                                                                                                    |                                             |
|                       | transducer connected to the high frequency side.                                                                                                    |                                             |
| [TX Mode LF]          | Band adjustment mode for center                                                                                                    | [Auto CHIRP], [FM (Manual                   |
|                       | frequency and CHIRP frequency of                                                                                                    | CHIRP)] <sup>*1</sup> , [CW (Fixed Frequen- |
|                       | the transducer connected to the                                                                                                    | $\text{cy})$ ] <sup>*2</sup>                |
|                       | low frequency side.                                                                                                    |                                             |
| [Low Frequency]       | Set the low frequency (kHz) of the transducer connected to the low fre-                                                                                                    |                                             |
|                       | quency side.                                                                                                    |                                             |
| [Frequency Adjust LF] | If *1 or *2 is selected at [TX Mode LF], fine-tune the low-frequency TX fre-<br>quency to eliminate interference (setting range: -50 to +50). Set to [0]<br>where there is no interference. |                                             |
|                       |                                                                                                    |                                             |
|                       |                                                                                                    |                                             |
| [CHIRP Width LF]      | If $*^1$ is selected in [TX Mode LF], set the CHIRP frequency band of the                                                                                                    |                                             |
|                       | transducer connected to the low frequency side.                                                                                                    |                                             |

*When [Transducer Setup Type] is set to [Model] and connected to DFF3-UHD*

#### *When [Transducer Setup Type] is set to [Manual]*

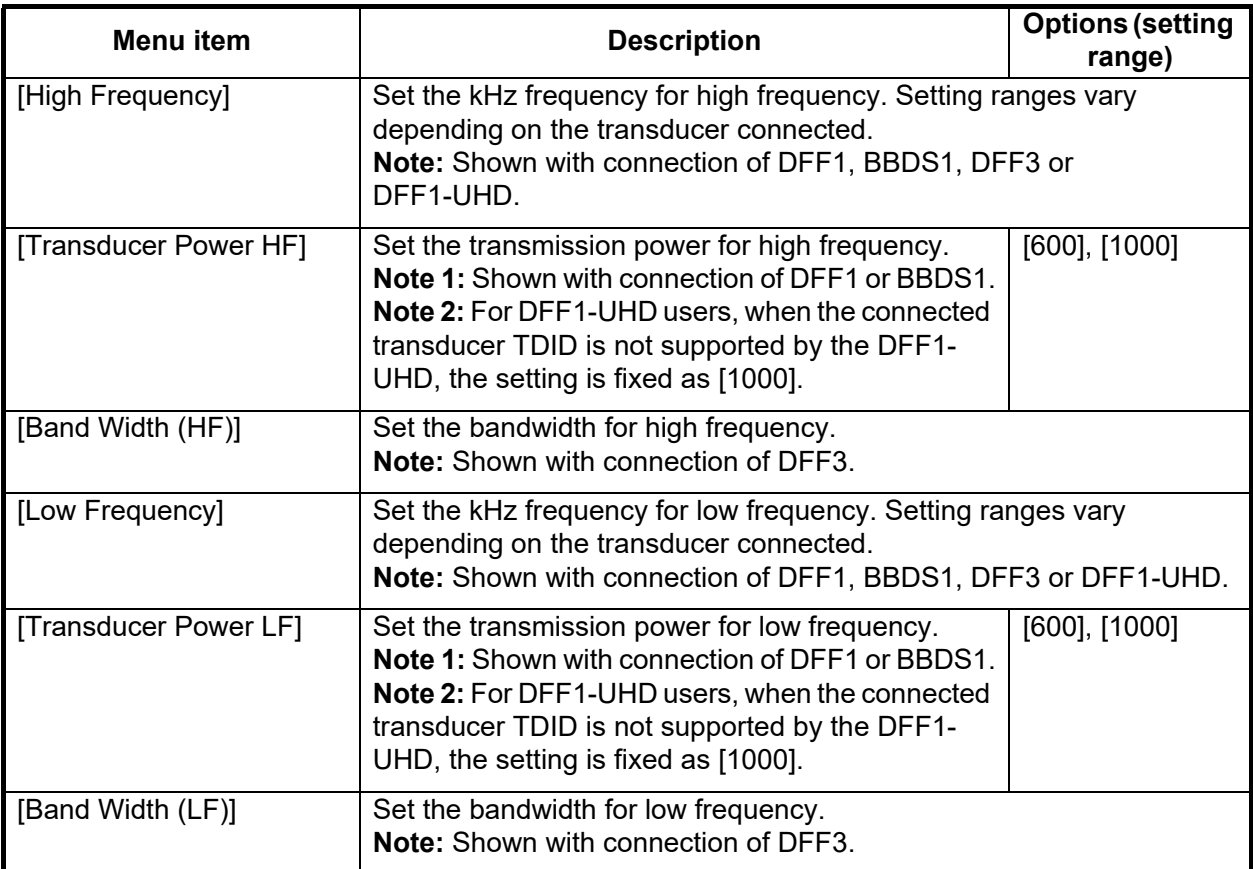

#### *When [Transducer Setup Type] is set to [Manual] and connected to DFF3-UHD*

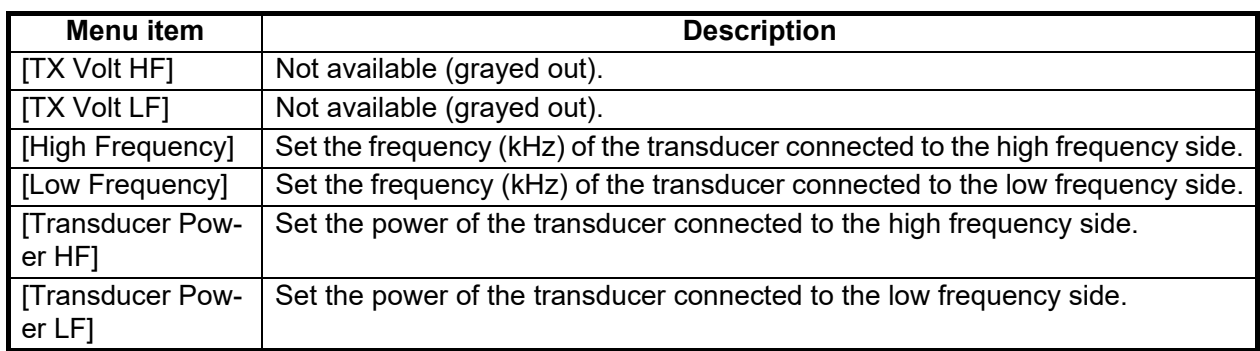

#### <span id="page-35-0"></span>**Motion sensor menu**

The [Motion Sensor] menu sets up the motion sensor, which provides for stable display of the seabed, schools of fish, etc. in moderate-to-rough seas.

**Note 1:** For connection of NMEA 0183 equipment to the TZT22X/24X, ask your FU-RUNO dealer to set up the equipment.

**Note 2:** To use the heaving function, the following settings are required at the satellite compass. For the setting procedure, see the operator's manual for your satellite compass. Settings for SC-30 are done from the [IF-NMEASC] menu, settings for SC-50/ 110 are done from the [DATA OUT] menu.

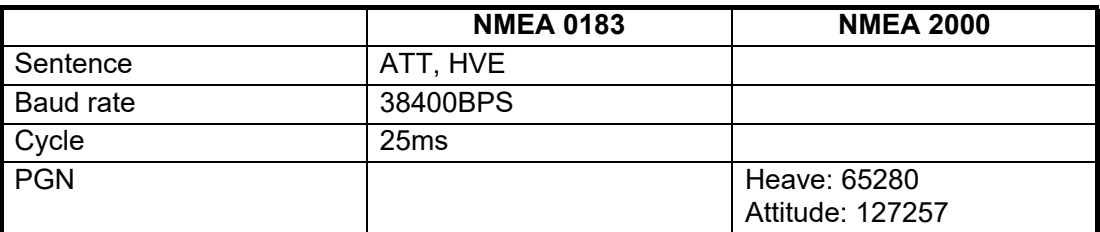

The [MOTION SENSOR] menu appears in the [Transducer Setup] menu when the [Heaving Correction] is activated in the [Fish Finder] menu. If the satellite compass SC-30 or SC50/110 is connected, set the distance between the antenna unit (or sensor) of the satellite compass and transducer (high and low if connected) here.

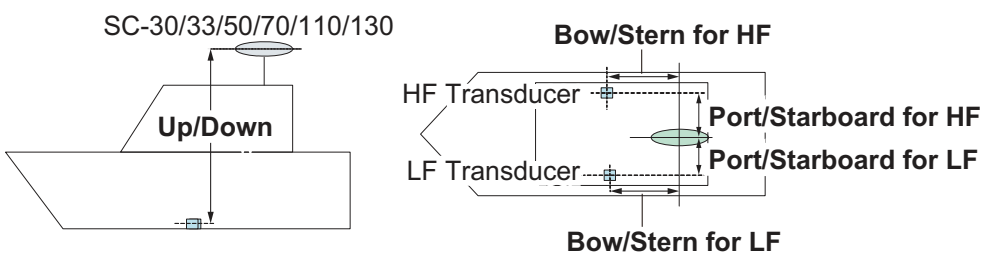

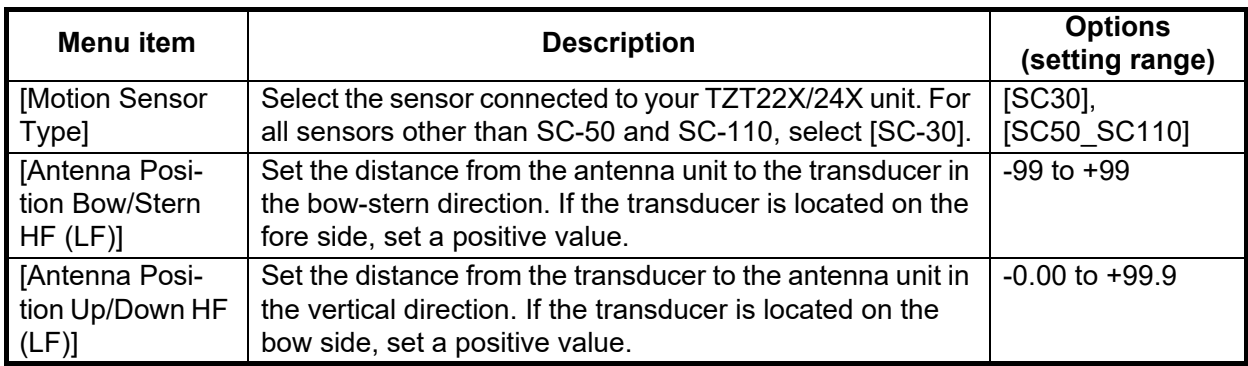

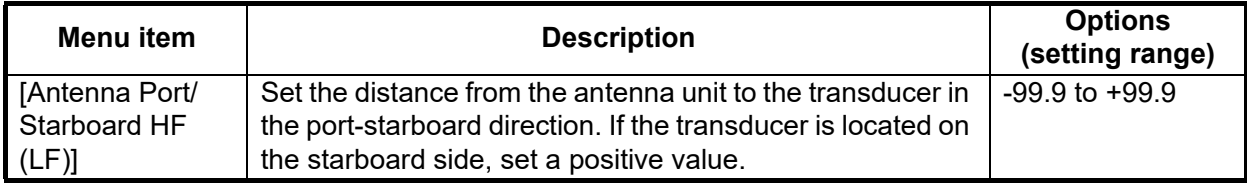

#### **Transducer mis-mount correction**

If the DFF-3D or a CHIRP side scan compatible transducer is installed 180° in reverse (facing stern), turn on the following item:

- DFF-3D: [Settings]->[Multi Beam Sonar]->[Initial Setup]->[Transducer Setup]->[Transducer Mis-mount Correction]->[ON]
- <span id="page-36-0"></span>• CHIRP Side Scan: [Settings]->[CHIRP Side Scan]->[Transducer Mis-mount Correction $]\rightarrow$ [ON]

### **3.6 Wireless LAN Setting**

#### **3.6.1 How to join an existing wireless network**

By connecting to an existing network, you may download software updates and weather information from the Internet.

- 1. Tap the [FURUNO] icon ( $\left( \cdot \right)$  **FURUNO**) to show the home screen and display mode settings.
- 2. Tap [Settings], then [General].
- 3. Tap [Connectivity].
- 4. Tap [Wireless LAN Settings].
- 5. Tap [Wireless Mode].
- 6. Tap [Connect to existing LAN], then tap the [<] icon at the top left of the display.
- 7. Tap [Wireless] in the [ENABLE WIRELESS] menu.
- 8. Tap [Scan] to scan the vicinity for accessible WLAN networks. Available networks are listed. To delete all WLAN networks, select [Forget All Available Networks].
- 9. Tap the appropriate WLAN network to show the following display.

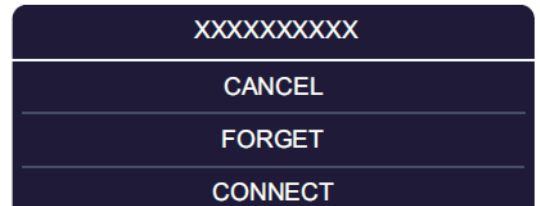

10. Tap [Connect], and the display shown in the right figure appears.

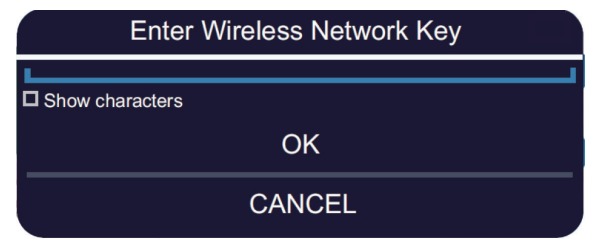

- 11. Use the software keyboard to enter the network key, then tap the [OK] button. To see what you have input, check [Show characters]. **Note:** If the network key is incorrect, an error message appears. Enter the correct key and tap [OK] again.
- 12. Tap [X] on the title bar to close the menu.

#### **3.6.2 How to create a wireless LAN network**

Smart devices connected to this wireless network may also connect directly to the unit, allowing use of the TZT22X/24X applications.

- 1. Tap the IFURUNOI icon ( $\left( \frac{1}{2} \right)$  **EURUNO**) to show to show the home screen and display mode settings.
- 2. Tap [Settings], [General], [Connectivity].
- 3. Tap [Wireless LAN Settings].
- 4. Tap [Wireless Mode] in the [WIRELESS MODE] menu.
- 5. Tap [Create Local Network], then tap the [<] icon at the top left of the display.
- 6. Tap [Name] in the [LOCAL NETWORK SETTINGS] menu.
- 7. Using the software keyboard, name the unit, then tap  $\sqrt{ }$ .
- 8. Tap [Password] in the [LOCAL NETWORK SETTINGS] menu.
- 9. Using the software keyboard, set the password, then tap  $\sqrt{\cdot}$ .
- 10. Tap [Local Network] in the [ENABLE LOCAL NETWORK] menu to activate the wireless network.
- 11. Your smart device may now be connected to the unit, through the network.
	- 1) From the smart device, select the network set at step 7.
	- 2) Input the password set at step 9.
- <span id="page-37-0"></span>12. Tap [X] on the title bar to close the menu.

## **3.7 Ferry Mode**

**Note:** Only the SC-30, SC-33, and SCX-20 support the Ferry Mode.

The Ferry mode allows the user to rotate the screen orientation by 180°. Note that all the above heading sensors must support heading offset command from the TZT22X/ 24X. Both the heading sensor and radar sensor must be powered when the TZT22X/ 24X sends the heading offset command to them. If TZT22X/24X sends the command and one of the sensors does not receive it, the heading data may be reversed. See ["\[Event Input Configuration\]"](#page-25-1) of ["Other menu items" on page 3-8](#page-25-2).

## **3.8 How to Manage Your Charts**

<span id="page-37-1"></span>The NavNet TZtouch series uses the Mapmedia charts. There are two types of charts, free and paid. Paid charts require an unlock code. To share the system ID and unlock code among the NavNet TZtouch units connected on the network, open the Home page on a NavNet TZtouch unit, then tap [Settings]→[Initial Setup]→[Chart Master Device]→[ON].

**Note:** When the unlock code is shared among two or more NavNet TZtouch units, it is necessary to reacquire an unlock code to change the master settings. For example, to change a unit from "primary" ([Chart Master Device] setting: [ON]) to "secondary" ([Chart Master Device] setting: [OFF]) or vice versa, you must reacquire an unlock code.

#### **3.8.1 How to view your charts**

Tap the [FURUNO] icon to show the home screen, then tap [Charts], [MM3D Charts Catalog] to display your charts catalog.

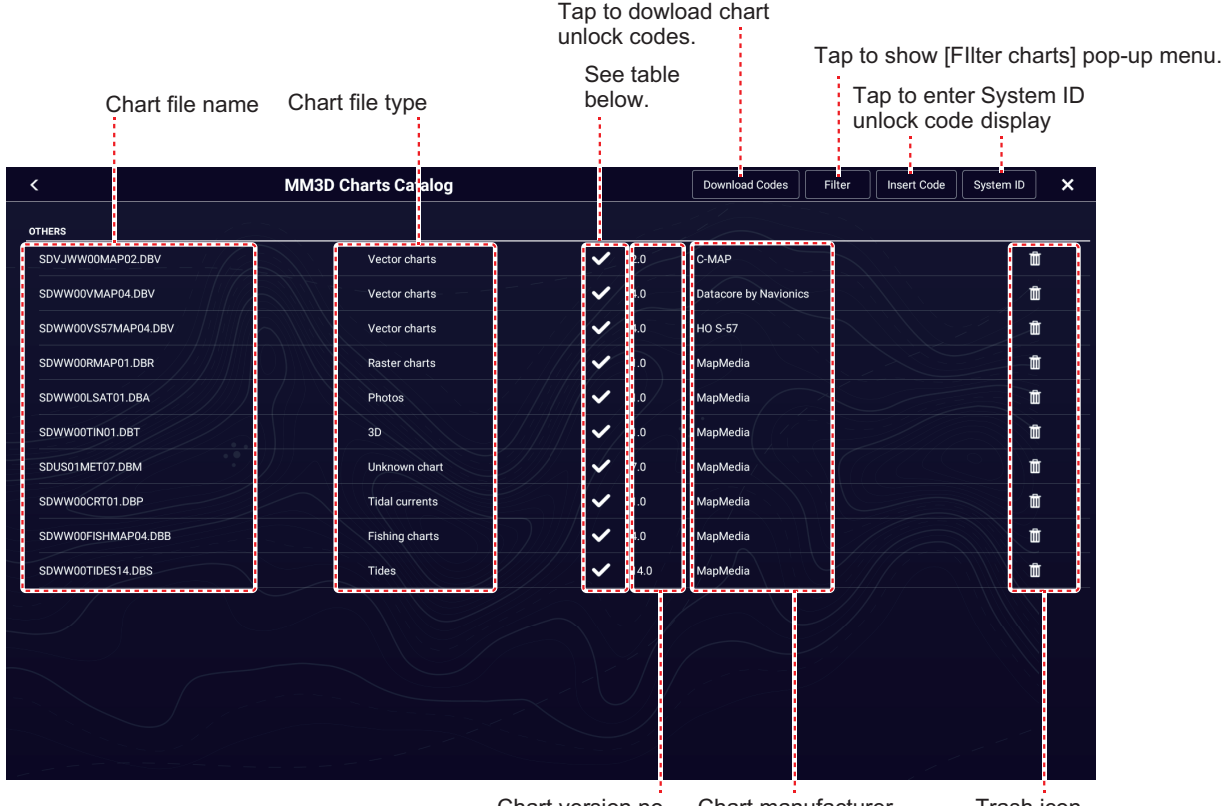

Chart version no. Chart manufacturer Trash icon

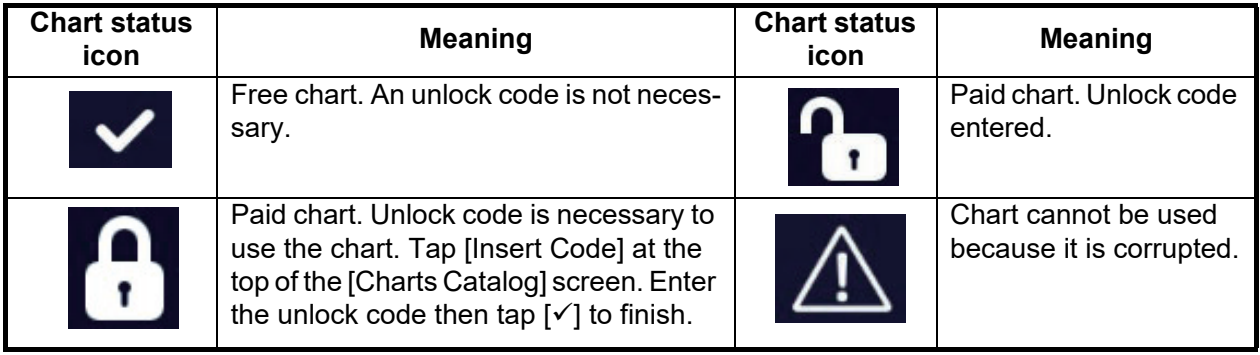

#### **How to hide unnecessary charts on the chart catalog list**

- 1. Tap [Filter] on the chart catalog list title bar to show the [Filter charts] window.
- 2. Select [OFF] for the items that you want to hide. The factory setting shows all charts. To restore all charts, tap [Reset Filters].
- 3. Tap < on the title bar to return to the chart catalog list. [Filter] on the title bar changes to [Change Filter].
- 4. Tap the close button to close the chart catalog list.

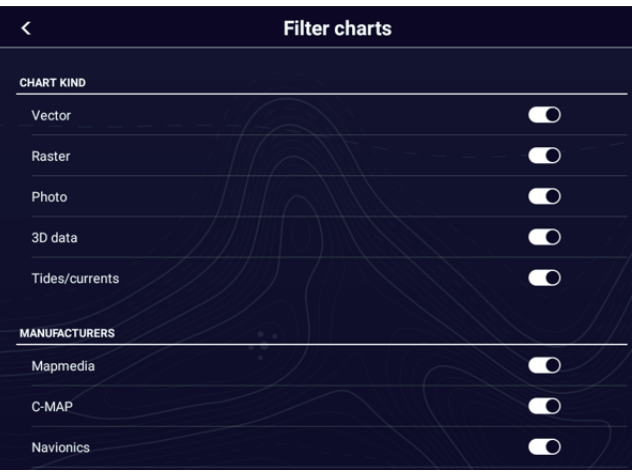

#### **3.8.2 How to update or add charts**

Free (USA and NOAA) and for-fee compatible charts are provided by FURUNO and Mapmedia. Go to the URL shown below to download Mapmedia charts. For FURUNOsupplied charts, contact your local FURUNO dealer.

#### **3.8.3 How to delete charts**

Before replacing a chart, you should delete the old chart data on every NavNet TZtouch2/3 and TZT22X/24X unit. Only delete the chart data that you intend to replace or no longer require.

<span id="page-39-0"></span>Open the charts catalog. Tap the trashcan icon of the chart to delete. You are asked "ARE YOU SURE YOU WANT TO DELETE THIS FILE?" Tap [OK] to delete the file.

### **3.9 IP Camera Setup**

When connecting one or more IP camera (maximum 4), the following settings are required at the camera.

- IP Address: 172.31.200.003~172.31.200.006
- Subnet Mask: 255.255.0.0

<span id="page-40-0"></span>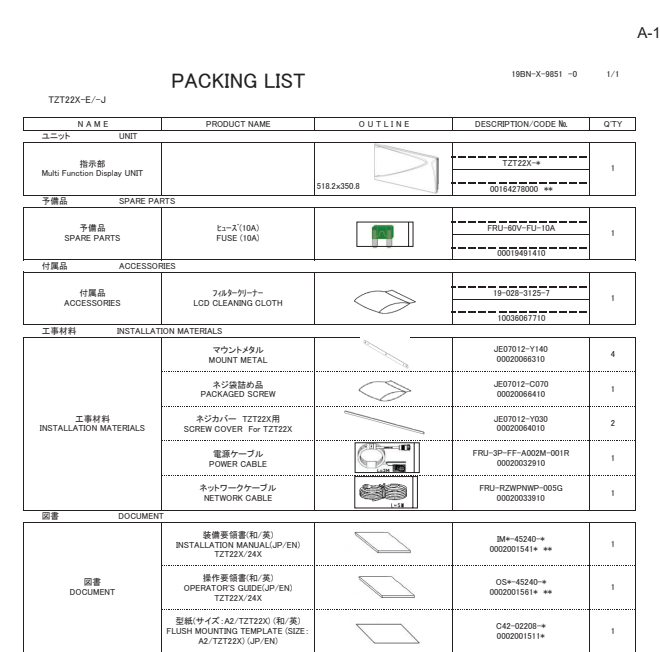

コード番号末尾の[\*\*]は、選択品の代表コードを表します。<br>CODE NUMBER ENDING WITH "\*\*" INDICATES THE CODE NUMBER OF REPRESENTATIVE MATERIAL

(略図の寸法は、参考値です。 DIMENSIONS IN DRAWING FOR REFERENCE ONLY.)

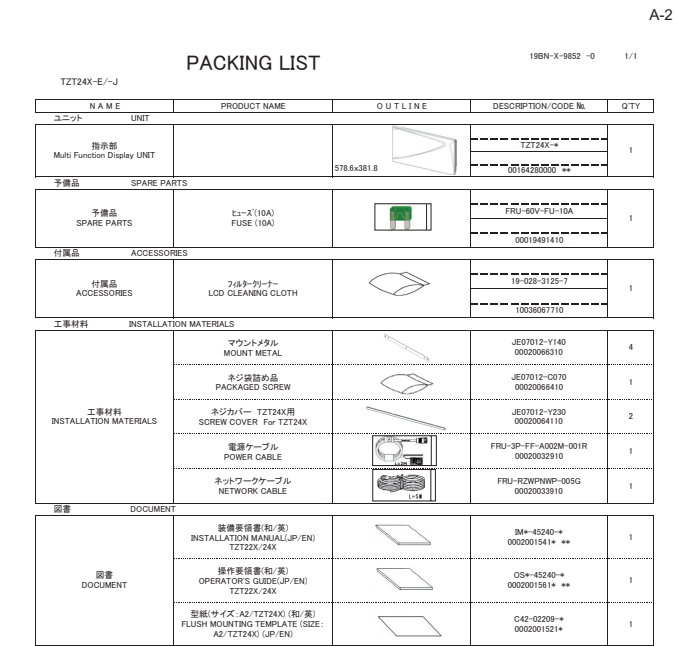

コード番号末尾の[\*\*]は、選択品の代表コードを表します。<br>CODE NUMBER ENDING WITH "\*\*" INDICATES THE CODE NUMBER OF REPRESENTATIVE MATERIAL

 $\begin{array}{c}\n\frac{1}{2} \\
\frac{1}{2} \\
\frac{1}{2} \\
\frac{1}{2} \\
\frac{1}{2} \\
\frac{1}{2} \\
\frac{1}{2} \\
\frac{1}{2} \\
\frac{1}{2} \\
\frac{1}{2} \\
\frac{1}{2} \\
\frac{1}{2} \\
\frac{1}{2} \\
\frac{1}{2} \\
\frac{1}{2} \\
\frac{1}{2} \\
\frac{1}{2} \\
\frac{1}{2} \\
\frac{1}{2} \\
\frac{1}{2} \\
\frac{1}{2} \\
\frac{1}{2} \\
\frac{1}{2} \\
\frac{1}{2} \\
\frac{1}{2} \\
\frac{1}{2} \\
\frac{1$ 

㻶㻱㻜㻣㻜㻝㻞㻙㼅㻜㻢㻝㻌

(略図の寸法は、参考値です。 DIMENSIONS IN DRAWING FOR REFERENCE ONLY.)

JE07012-Y063

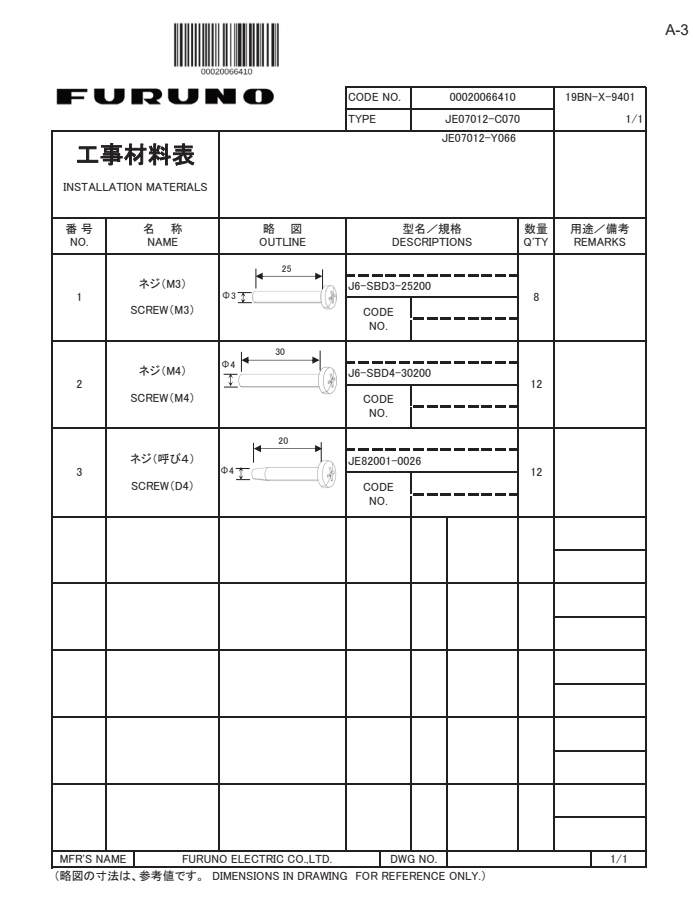

<span id="page-41-0"></span>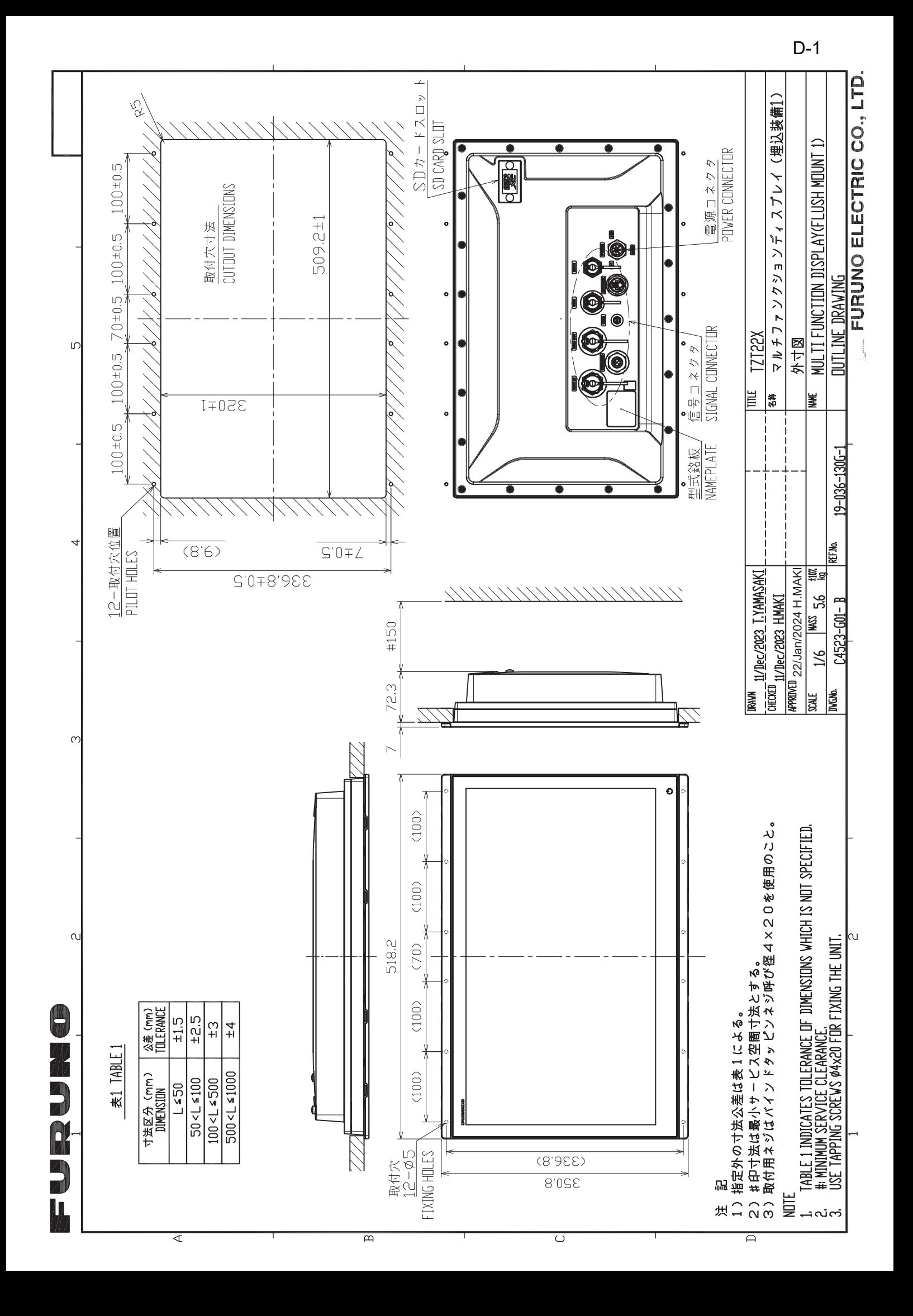

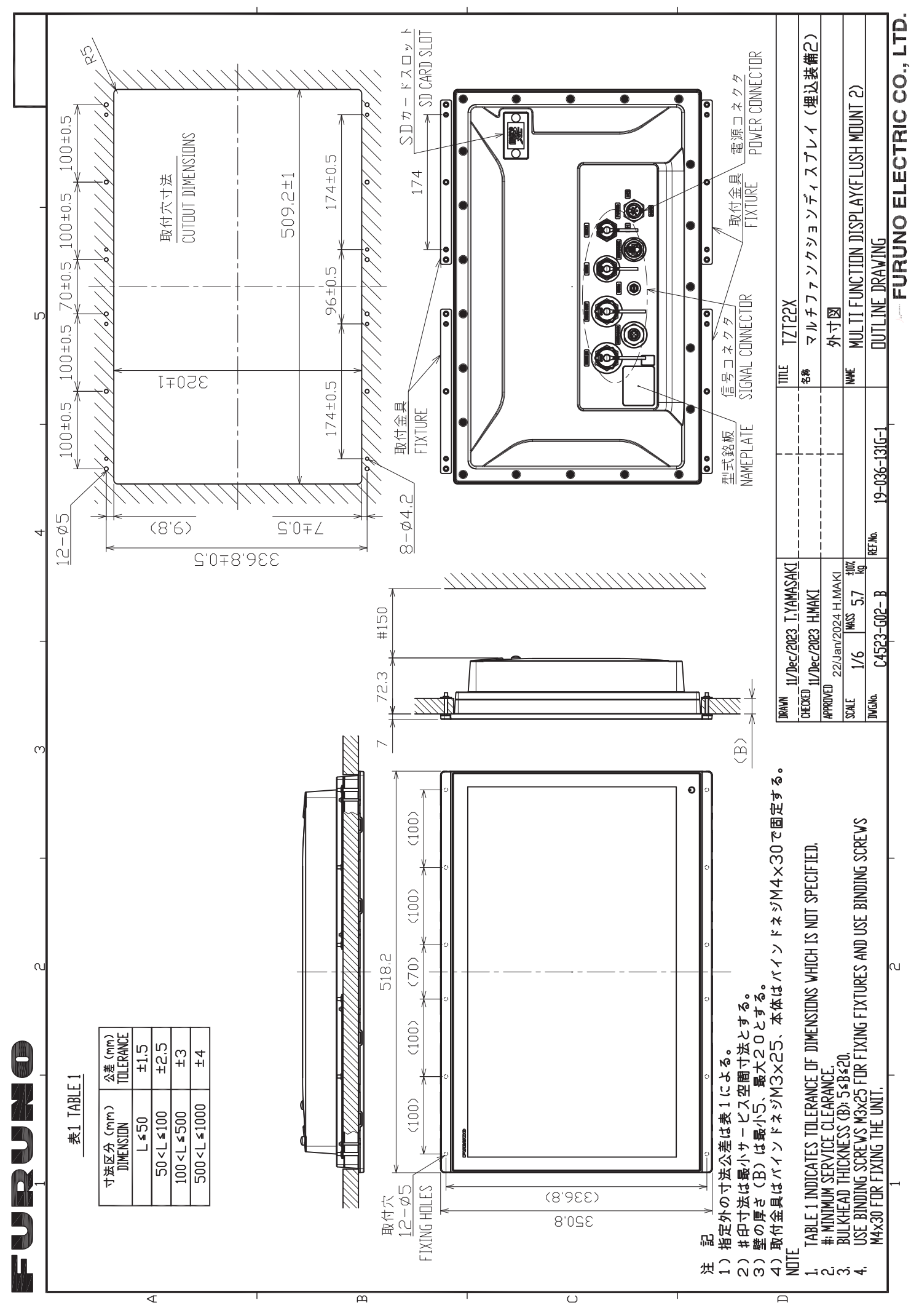

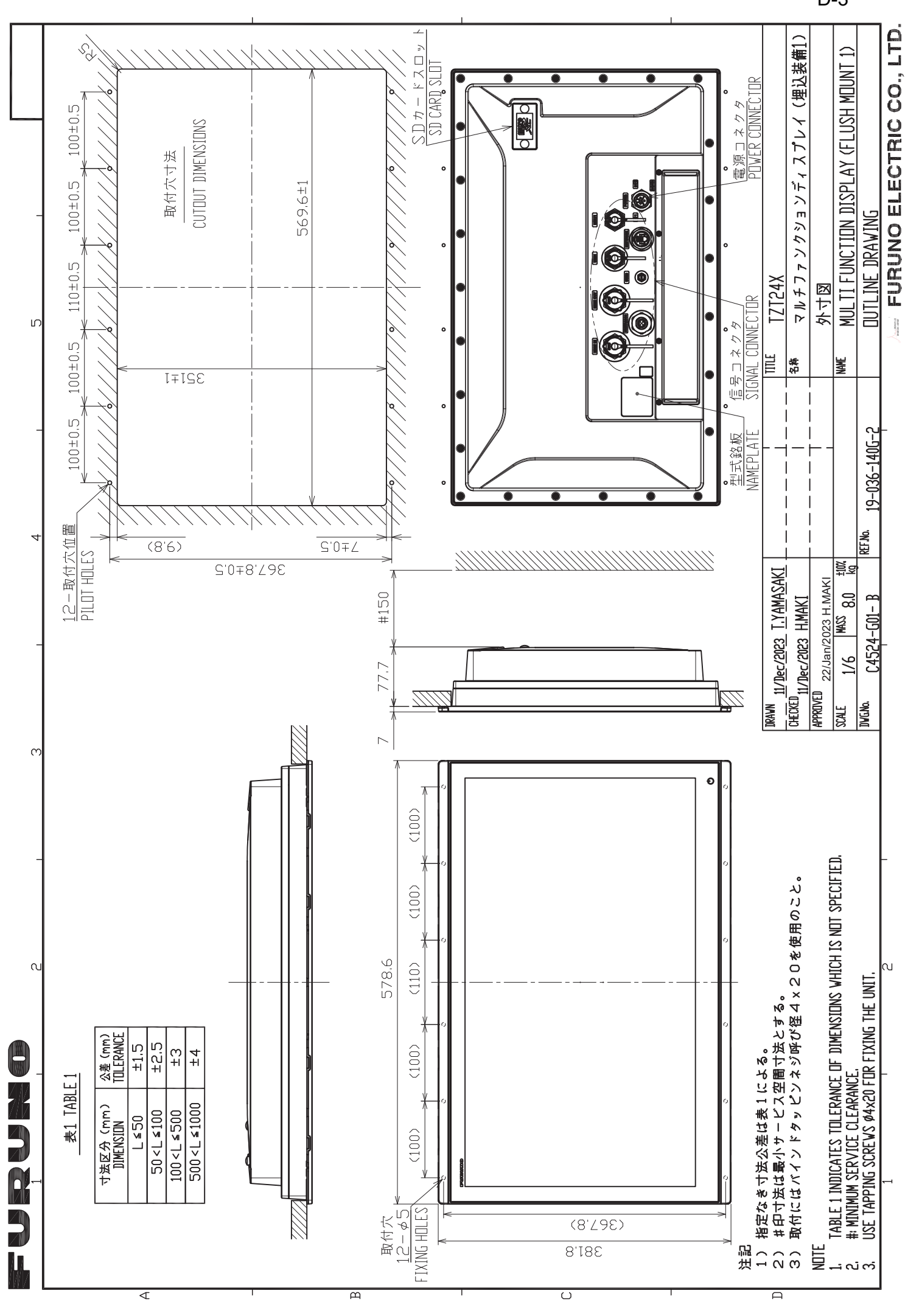

D-3

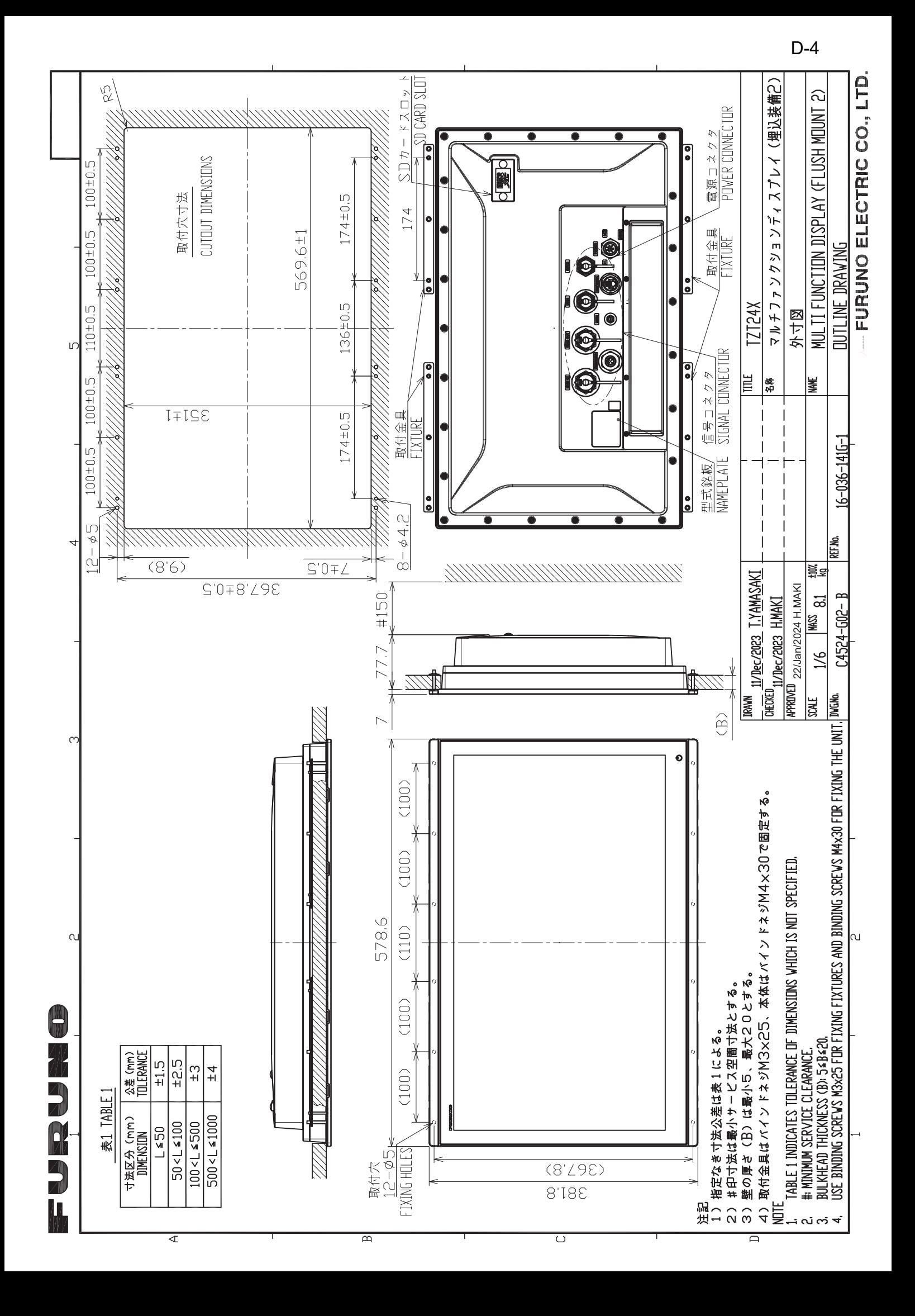

<span id="page-45-0"></span>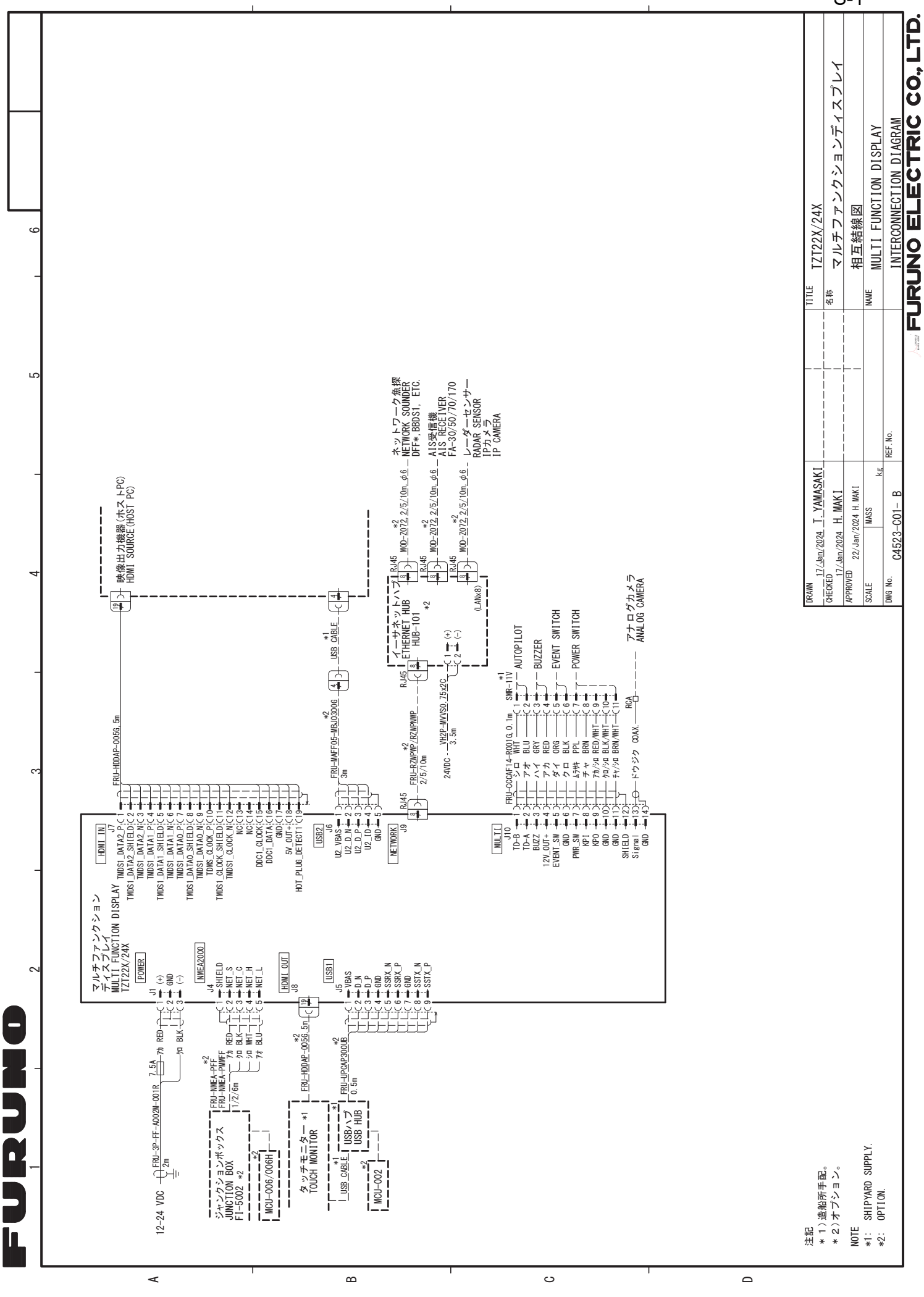

S-1